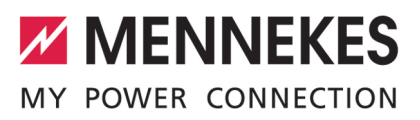

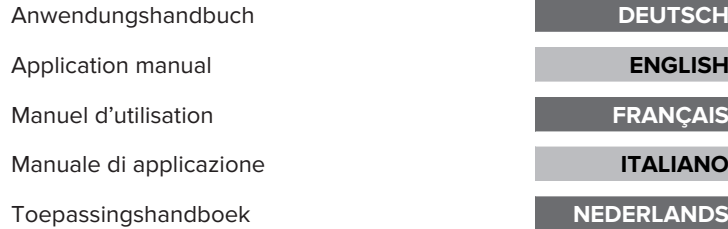

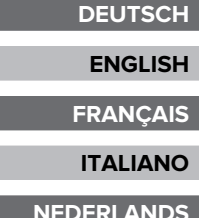

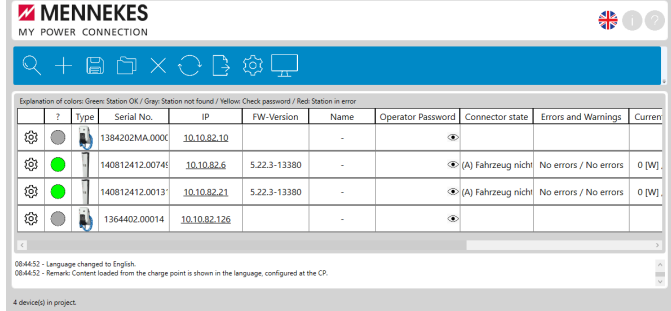

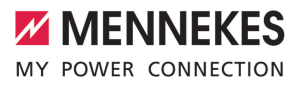

# Inhaltsverzeichnis

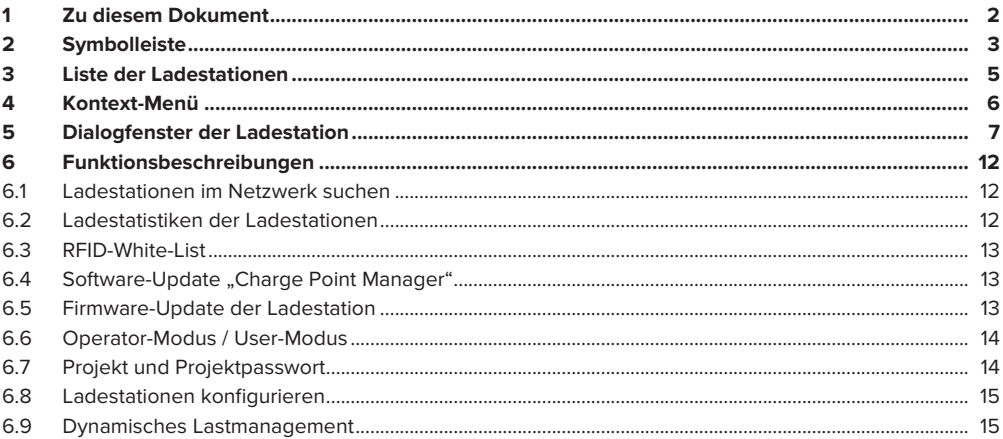

# DE

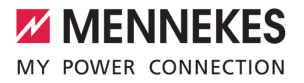

# <span id="page-2-0"></span>1 Zu diesem Dokument

Dieses Dokument beinhaltet Informationen für die Elektrofachkraft und den Betreiber. Dieses Dokument enthält u. a. wichtige Hinweise zur Installation und zum ordnungsgemäßen Gebrauch des Produkts.

Mit dem "Charge Point Manager" können Anwender einzelne Ladestationen oder einen gesamten Ladepunktverbund konfigurieren und Betriebsdaten analysieren.

Bei jedem Start der Software wird geprüft, ob eine neue Software-Version verfügbar ist. Die Prüfung wird nur durchgeführt, wenn eine Internetverbindung besteht.

## **Mit Software kompatible Ladestationen**

- AMTRON<sup>®</sup> Charge Control
- AMTRON<sup>®</sup> Professional
- AMTRON® Professional TC
- AMEDIO<sup>®</sup> Professional
- Smart T PnC

Copyright ©2023 MENNEKES Elektrotechnik GmbH & Co. KG

Für die Nutzung dieser Software müssen folgende Voraussetzungen erfüllt sein:

- $\checkmark$  Endgerät (Laptop) mit dem Betriebssystem Windows 10 oder höher.
- $\checkmark$  Ladestation und Endgerät befinden sich im selben Netzwerk.
- $\checkmark$  Ladestation wurde ordnungsgemäß von einer Elektrofachkraft installiert und konfiguriert.
- Die Ladestation hat mindestens die Firmware-Version 5.12 x installiert.

Beachten Sie alle zusätzlichen Dokumente Ihres Produkts, insbesondere die Betriebs- und Ť Installationsanleitung.

# <span id="page-3-0"></span>2 Symbolleiste

# **ZZ MENNEKES** MY POWER CONNECTION 1) (2) (3) (4) (5) (6) (7) (8) (9

Abb. 1: Symbolleiste

# 1 **Ladestationen im lokalen Netzwerk suchen**

Die Suche nach Ladestationen erfolgt automatisch oder manuell. Die Ladestationen werden nach erfolgreicher Suche in Listenform unterhalb der Symbolleiste angezeigt.

f (["6.1 Weiterlesen" \[](#page-12-1)▶ [12\]](#page-12-1))

## 2 **Ladestationen manuell hinzufügen**

Die Liste der Ladestationen durch die Eingabe weiterer IP-Adressen um zusätzliche Ladestationen ergänzen, die bei der automatischen Suche nicht gefunden wurden.

# 3 **Liste der Ladestationen als Projekt speichern**

- Die Liste der Ladestationen als Projekt speichern, um die Daten der Ladestationen für die spätere Wiederverwendung zu speichern.
- Optional kann zum Schutz der Projektdaten ein Projekt-Passwort vergeben werden. (["6.7 Weiter](#page-14-1)[lesen" \[](#page-14-1)[}](#page-14-1) [14\]\)](#page-14-1)

# 4 **Liste der Ladestationen als Projekt laden**

- Ein Projekt laden und die Liste der Ladestationen wiederherstellen.
- Optional wird beim Laden der Liste ein Projekt-Passwort abgefragt. (["6.7 Weiterlesen" \[](#page-14-1)14]
- 5 **Ladestationen löschen**

Liste der Ladestationen löschen.

6 **Den Status der Ladestationen aktualisieren**

Den Status der Ladestationen in der Liste manuell aktualisieren. Der Status der Ladestationen kann automatisch in einem Intervall von 30 Sekunden aktualisiert werden. (Siehe dazu unter 8 "Optionen auswählen")

7 **Statistikdaten exportieren**

Statistikdaten aller Ladevorgänge als CSV-Datei exportieren.

fl (["6.2 Weiterlesen" \[](#page-12-2)▶ [12\]](#page-12-2))

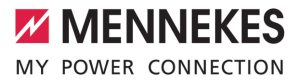

### 8 **Optionen auswählen**

- Projekt unter einem bestimmten Ordner abspeichern.
- Status der Ladestationen in einem Intervall von 30 Sekunden aktualisieren.
- RFID-Whitelist für alle Ladestationen in einem Schritt importieren. (["6.3 Weiterlesen" \[](#page-13-0)143]
- Einstellungen aller Ladestationen exportieren.
- Operator-Modus zum Konfigurieren der Ladestationen aktivieren/deaktivieren. ("[6.6 Weiterlesen"](#page-14-0) [\[](#page-14-0)[}](#page-14-0) [14\]\)](#page-14-0)
- Projekt mit Projekt-Passwort schützen aktivieren/deaktivieren.(["6.7 Weiterlesen" \[](#page-14-1)》[14\]](#page-14-1))
- Auf neue Software-Version prüfen. (["6.4 Weiterlesen" \[](#page-13-1)▶ [13\]\)](#page-13-1)
- 9 **Dialogfenster der Ladestation öffnen**

Daten der Ladestationen anzeigen (im User-Modus) oder bearbeiten (im Operator-Modus).

Im Dialogfenster der Ladestation gibt es 3 Ansichten:

- Ansicht "Dashboard" (wird im User-Modus und im Operator-Modus angezeigt).
- Ansicht "Einstellungen" (wird nur im Operator-Modus angezeigt).
- Ansicht "Web-Oberfläche" (wird nur im Operator-Modus angezeigt).
- 1 (["5 Dialogfenster der Ladestation weiterlesen" \[](#page-7-0)[}](#page-7-0) [7\]](#page-7-0))
- 1 (["6.6 Operator-Modus / User-Modus weiterlesen" \[](#page-14-0)[}](#page-14-0) [14\]](#page-14-0))

# <span id="page-5-0"></span>3 Liste der Ladestationen

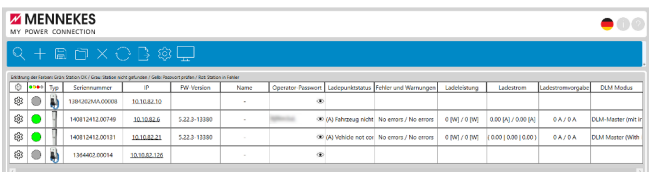

### Abb. 2: Liste der Ladestationen

Um die Liste der Ladestationen spaltenweise zu sortieren, die Spaltenüberschrift anwählen.

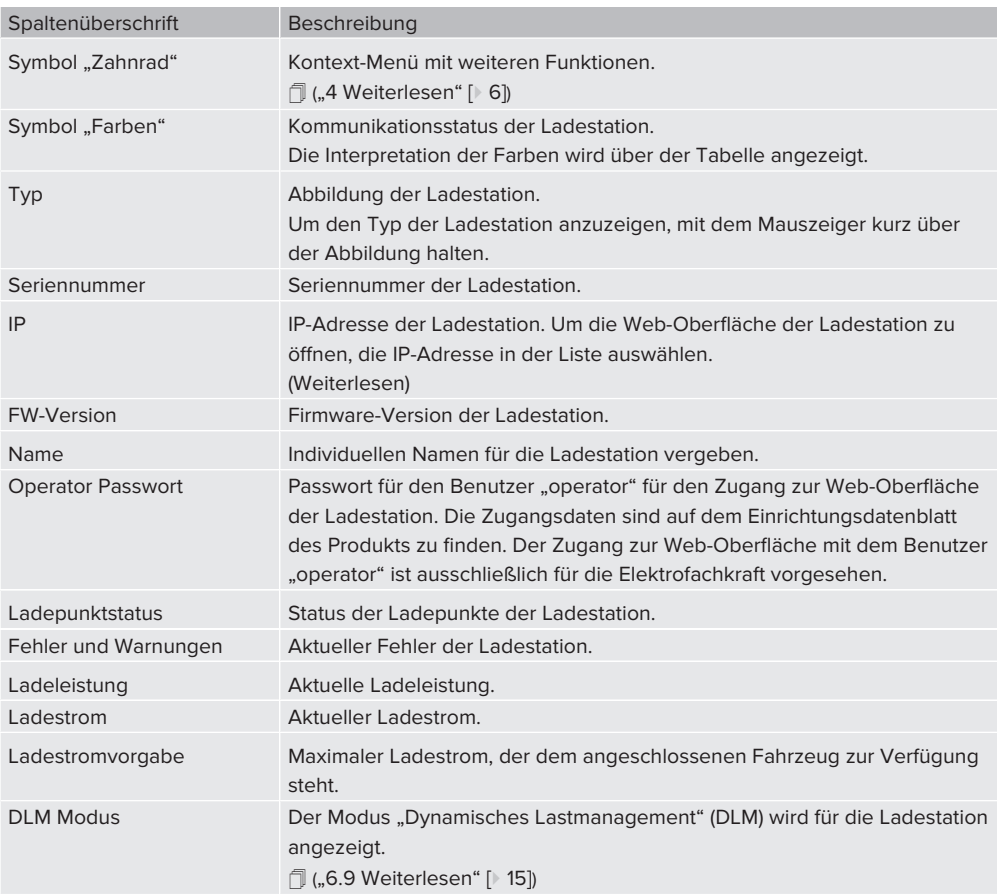

**DE**

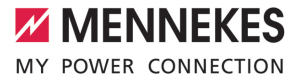

# <span id="page-6-0"></span>4 Kontext-Menü

Kontext-Menü durch Auswahl des Symbols "Zahnrad" in der ersten Spalte öffnen. Alternativ das Kontext-Menü durch Rechtsklick auf eine Zeile der Liste öffnen.

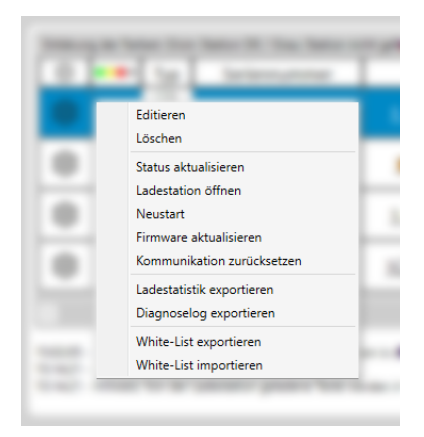

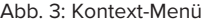

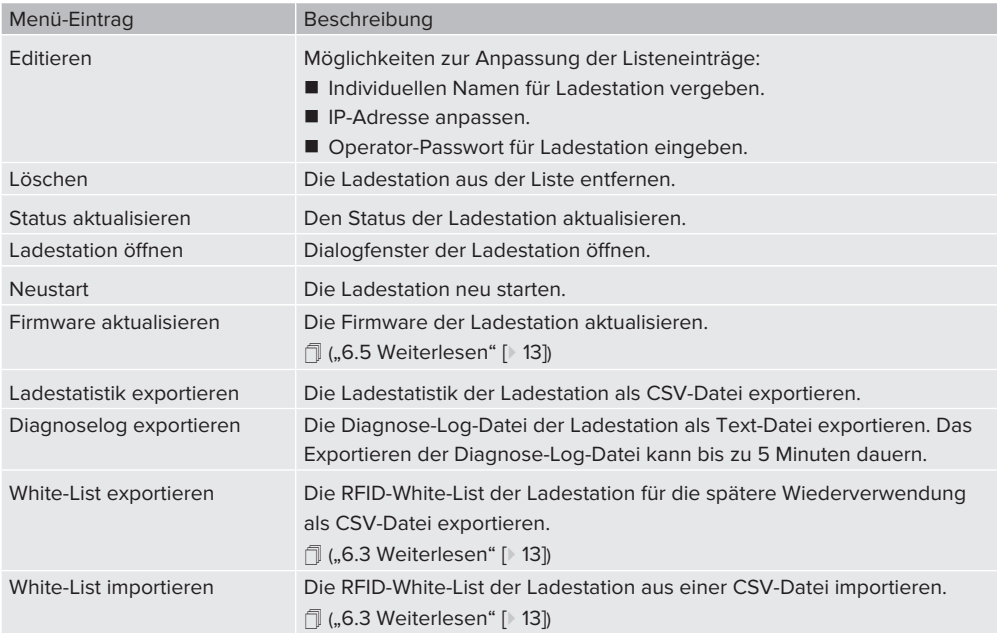

### **DE**

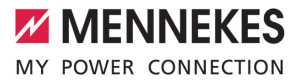

# <span id="page-7-0"></span>5 Dialogfenster der Ladestation

### **Dialogfenster anzeigen und Operator-Modus oder User-Modus wählen**

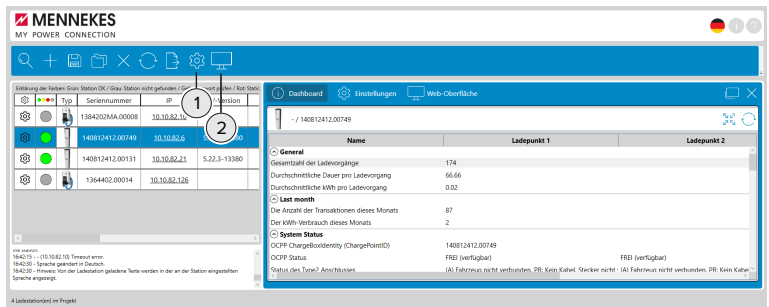

Abb. 4: Dialogfenster öffnen

1 **Einstellungen**

Der Operator-Modus wird durch Anhaken eingeschaltet. "Operator Modus aktiv" wird angehakt dargestellt. Ist der Operator-Modus nicht eingeschaltet, gilt automatisch der User-Modus.

## 2 **Dialogfenster der Ladestation anzeigen**

Durch Auswahl das Dialogfenster der markierten Ladestation anzeigen.

Im Dialogfenster der Ladestation gibt es 3 Ansichten:

- Ansicht "Dashboard" (wird im User-Modus und im Operator-Modus angezeigt).
- Ansicht "Einstellungen" (wird nur im Operator-Modus angezeigt).
- Ansicht "Web-Oberfläche" (wird nur im Operator-Modus angezeigt).
- 1 (["6.6 Operator-Modus / User-Modus weiterlesen" \[](#page-14-0)[}](#page-14-0) [14\]](#page-14-0))

### **Ansicht "Dashboard"**

In der Ansicht "Dashboard" werden Ladestatistik und Status der markierten Ladestation angezeigt.

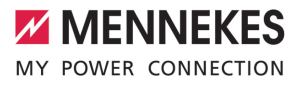

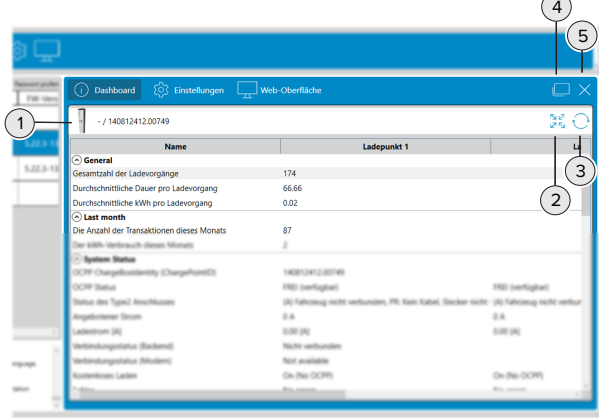

Abb. 5: Ansicht "Dashboard"

- 1 **Abbildung und Seriennummer der Ladestation im aktuellen Dialogfenster**
- 2 **Liste vollständig aus- oder einklappen**
- 3 **Daten der Ladestation aktualisieren**
- 4 **Dialogfenster freistellen**

Durch Auswahl des Symbols "Dialogfenster freistellen" kann das Dialogfenster vom Hauptanwendungsfenster abgekoppelt werden. Auf diese Weise können Dialogfenster mehrerer Ladestationen nebeneinander positioniert werden. Das Vergleichen der Ladestationen wird ermöglicht.

<span id="page-8-0"></span>5 **Dialogfenster schließen**

### **Ansicht ..Einstellungen"**

Die Ansicht "Einstellungen" ist nur im Operator-Modus sichtbar.

1 (["6.6 Operator-Modus / User-Modus" \[](#page-14-0)[}](#page-14-0) [14\]](#page-14-0))

Funktionen in der Ansicht "Einstellungen":

- Konfiguration der markierten Ladestation.
- Konfiguration der markierten Ladestation für die Wiederverwendung an weiteren Ladestationen speichern.
- Eine bereits abgespeicherte Konfiguration einer weiteren Ladestation laden und auf die markierte La-destation übertragen. ("[6.8 Ladestation konfigurieren - weiterlesen" \[](#page-15-0) $\blacktriangleright$  [15\]](#page-15-0))

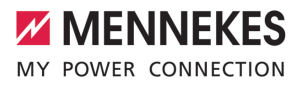

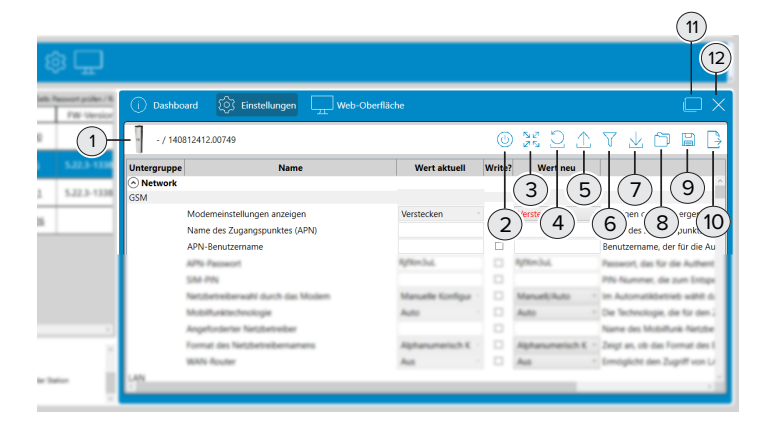

### Abb. 6: Ansicht "Einstellungen"

1 **Abbildung und Seriennummer der Ladestation im aktuellen Dialogfenster**

### 2 **Ladestation neu starten**

Dieser Button wird nur dann angezeigt, wenn die Ladestation einen Neustart benötigt.

- 3 **Liste vollständig aus- oder einklappen**
- 4 **Werte der Ladestation zurücksetzen**

Die Konfiguration der Ladestation wir neu eingelesen. Zur Änderung vorgemerkte Werte und deren neue Einstellungen werden auf die ursprünglichen Konfigurationswerte der Ladestation zurückgesetzt.

5 **"Werte aktuell" neu einlesen**

Nur die Werte in der Spalte "Werte aktuell" werden neu eingelesen.

#### 6 **Konfigurationsänderungen gesammelt anzeigen**

Alle Einstellungen, an denen Änderungen in der aktuellen Sitzung vorgenommen wurden, werden angezeigt. Die Änderungen werden erst nach Auswahl des Symbols (7) auf die Ladestation übertragen und wirksam.

7 **Konfiguration auf die Ladestation übertragen**

Es werden nur die Werte auf die Ladestation übertragen, die ein Häkchen haben. Die Werte mit Häkchen sind die Werte, die gegenüber den Ausgangswerten der ursprünglichen Konfiguration verändert und noch nicht auf die Ladestation übertragen wurden.

#### 8 **Laden einer gespeicherten Konfiguration**

Die in einer Konfigurationsdatei gespeicherte Konfiguration kann wiederverwendet werden. Zu diesem Zweck wird die vorher gespeicherte Konfigurationsdatei geladen und die darin enthaltene Konfiguration, zur Konfiguration dieser Ladestation verwendet.

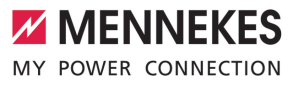

### 9 **Speichern der geänderten Werte einer Konfiguration**

Nur die geänderten Werte einer Konfiguration dieser Ladestation werden gespeichert. Die gespeicherten Werte werden später für die Konfiguration einer oder mehrerer weiterer Ladestationen wiederverwendet. Auf diese Weise wird eine Auswahl von Werten einer Konfiguration einer Ladestation übertragen. Diese Auswahl von Werten muss dann nicht wiederholt zur Konfiguration einer weiteren Ladestation eingegeben werden und kann so immer wieder verwendet werden.

1 (["6.8 Ladestation konfigurieren - weiterlesen" \[](#page-15-0)[}](#page-15-0) [15\]](#page-15-0))

### 10 **Alle Einstellungen exportieren**

Alle Werte der Konfiguration dieser Ladestation werden gespeichert. Die gespeicherten Werte können später für die Konfiguration dieser Ladestation wiederverwendet werden.

### 11 **Dialogfenster freistellen**

Durch Auswahl des Symbols "Dialogfenster freistellen" kann das Dialogfenster vom Hauptanwendungsfenster abgekoppelt werden. Auf diese Weise können Dialogfenster mehrerer Ladestationen nebeneinander positioniert werden. Das Vergleichen der Ladestationen wird ermöglicht.

12 **Dialogfenster schließen**

### **Ansicht "Web-Oberfläche"**

In der Ansicht "Web-Oberfläche" wird die Web-Oberfläche der Ladestation geöffnet. Die Ansicht ist nur im Operator-Modus sichtbar.

1 (["6.6 Operator-Modus / User-Modus" \[](#page-14-0)[}](#page-14-0) [14\]](#page-14-0))

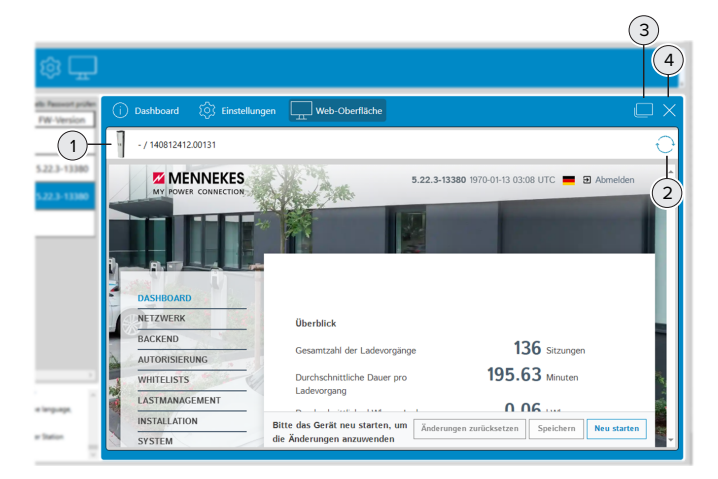

Abb. 7: Ansicht "Web-Oberfläche"

- 1 **Abbildung und Seriennummer der Ladestation im aktuellen Dialogfenster**
- 2 **Werte der Ladestation aktualisieren**

Über diesen Button wird der Anwender automatisch an der Web-Oberfläche neu angemeldet.

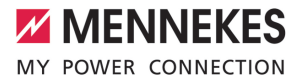

### 3 **Dialogfenster freistellen**

Durch Auswahl des Symbols "Dialogfenster freistellen" kann das Dialogfenster vom Hauptanwendungsfenster abgekoppelt werden. Auf diese Weise können Dialogfenster mehrerer Ladestationen nebeneinander positioniert werden. Das Vergleichen der Ladestationen wird ermöglicht.

4 **Dialogfenster schließen**

Für das Öffnen der Web-Oberfläche gibt weitere 3 Möglichkeiten:

- Auswahl des Symbols "Zahnrad" in der Liste der Ladestationen.
- Kontext-Menü der Liste der Ladestationen. (["4 Weiterlesen" \[](#page-6-0) $\mid$  [6\]\)](#page-6-0)
- Auswahl der IP-Adresse in der Liste der Ladestationen.

# <span id="page-12-1"></span><span id="page-12-0"></span>6 Funktionsbeschreibungen

### **6.1 Ladestationen im Netzwerk suchen**

Das Symbol "Lupe" in der Symbolleiste anwählen, um das Fenster "Subnetz selektieren" zu öffnen.

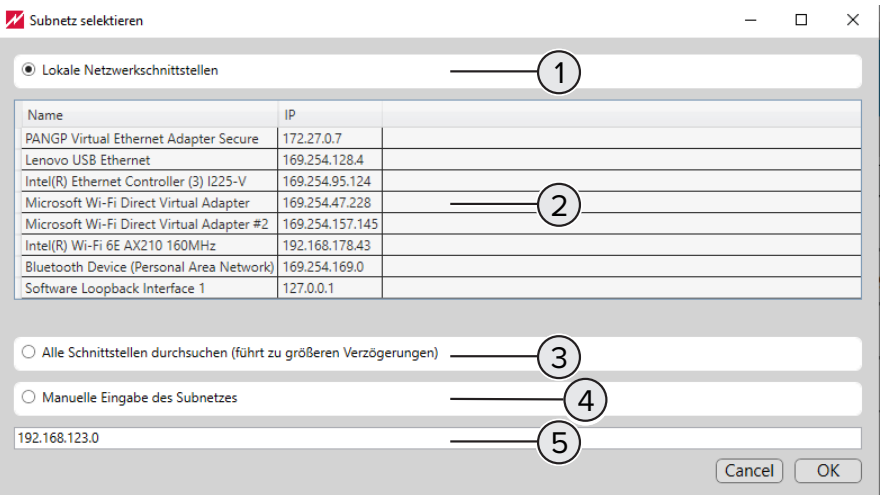

Abb. 8: Subnetz selektieren

- 1 Optionsfeld für die **automatische Suche** mit Auswahl der Netzwerkschnittstelle unter (2).
- 2 Netzwerkschnittstellen, an denen die Ladestationen angebunden sind, für die **automatische Suche** markieren. Vorrangig sind Ladestationen über Netzwerkschnittstellen für Ethernet oder WLAN erreichbar.
- 3 Optionsfeld für die **automatische Suche** aller angeschlossenen Netzwerkschnittstellen. In Abhängigkeit von den verfügbaren Netzwerkschnittstellen kann die Suche längere Zeit in Anspruch nehmen.
- 4 Optionsfeld für die **manuelle Suche**. Diese Suche findet Ladestationen, die mit dem in (5) eingegebenen Subnetz verbunden sind.
- <span id="page-12-2"></span>5 Eingabefeld für die IP-Adresse des Subnetzes für die **manuelle Suche**.

### **6.2 Ladestatistiken der Ladestationen**

Ladestatistiken enthalten unter anderem folgende Informationen:

- Name der Ladestation
- Seriennummer der Ladestation
- Startdatum und Startzeit des Ladevorgangs
- Dauer des Ladevorgangs
- Geladene Energie in Wh
- RFID-UID des für eine Ladung genutzten RFID-Tags

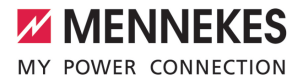

■ Über die Symbolleiste erstellte Ladestatistiken enthalten Daten aller Ladestationen.

■ Über das Kontext-Menü erstellte Ladestatistiken enthalten Daten der ausgewählten Ladestation.

### <span id="page-13-0"></span>**6.3 RFID-White-List**

### **Import, Export, Massenimport**

Eine bestehende RFID-White-List kann exportiert und für einzelne oder mehrere Ladestationen über das "Zahnradsymbol" der Symbolleiste importiert werden. Dadurch entfällt das manuelle Anlernen der RFID-Karte.

п

 $\mathbf i$ 

Diese Funktion ist nur dann ausfürbar, wenn auf der Ladestation die Software-Version 5.22 oder höher installiert ist.

### <span id="page-13-1"></span>**6.4 Software-Update "Charge Point Manager"**

Die Prüfung auf Vorliegen einer neue Software-Version erfolgt in folgenden Programmteilen:

- **n** Programmstart.
- Durch Aktivieren in den Einstellungen (Symbol "Zahnrad" in der Symbolleiste). (["2 Weiterlesen" \[](#page-3-0) [3\]\)](#page-3-0)

Wenn eine neue Software-Version vorliegt, wird die neue Version vom Programm mitgeteilt und der Anwender wird durch Auswahl zur MENNEKES-Homepage weitergeleitet. Für die Installation der neuen Software-Version sind folgende Schritte notwendig:

- ▶ Neue Software-Version von der MENNEKES-Homepage herunterladen.
- Die heruntergeladene Datei in einem Dateiverzeichnis ablegen.
- ▶ Software-Update durch Starten der heruntergeladenen Datei starten.
	- ð Das Software-Update wir ausgeführt.
- <span id="page-13-2"></span>**EXECT Abschluss des Software-Updates das Programm "Charge Point Manager" wie gewohnt starten.**

### **6.5 Firmware-Update der Ladestation**

#### **Firmware-Update der Ladestation durchführen**

- $\checkmark$  Die neue Firmware wurde von der MENNEKES-Homepage heruntergeladen und in einem Dateiverzeichnis abgelegt.
- ▶ Firmware-Update durch Auswahl des Eintrags "Firmware aktualisieren" im Kontext-Menü starten.
- u Im Dateiverzeichnis zur Datei mit der neuen Firmware navigieren und zum Update auswählen.
	- ð Das Firmware-Update wird ausgeführt.
	- ð Das Firmware-Update wird abgeschlossen.
	- $\Rightarrow$  Die Ladestation startet nach dem Abschluss des Firmware-Updates automatisch neu.

### <span id="page-14-0"></span>**6.6 Operator-Modus / User-Modus**

### **User-Modus**

- Im User-Modus werden beispielsweise Ladestatistiken exportiert oder die Ansicht "Dashboard" angezeigt. Der Anwender greift mit Leserechten auf die Ladestation zu. Der User-Modus verhindert, dass Konfigurationen vorgenommen werden.
- Der Anwender befindet sich automatisch im User-Modus, wenn der Operator-Modus ausgeschaltet ist.

#### **Operator-Modus**

- Im Operator-Modus können Einstellungen an den Konfigurationen der Ladestation vorgenommen werden. Der Anwender greift mit Schreib- und Leserechten auf die Konfiguration der Ladestationen zu und kann die Ladestationen konfigurieren.
- Der Operator-Modus kann in den Einstellungen (Symbol "Zahnrad" in der Symbolleiste) eingeschaltet werden.

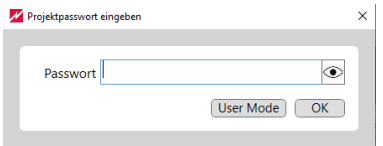

<span id="page-14-1"></span>Abb. 9: Projektpasswort / Operator-Modus / User-Modus

### **6.7 Projekt und Projektpasswort**

#### **Ablauf zur Erstellung eines Projekts**

- $\blacktriangleright$  Ladestation im Netzwerk finden. ("[6.1 Weiterlesen" \[](#page-12-1) $\blacktriangleright$  [12\]\)](#page-12-1)
- $\blacktriangleright$  Ladestation konfigurieren. (..[6.8 Weiterlesen" \[](#page-15-0) $\blacktriangleright$  [15\]\)](#page-15-0)
- ▶ Optionales Projektpasswort für Projekt vergeben. ("Weiterlesen" [》 [14\]](#page-14-2))
- <span id="page-14-2"></span> $\blacktriangleright$  Projekt speichern.

#### **Projektpasswort**

- Das Projektpasswort schützt die Daten der im Projekt zusammengefassten Ladestationen.
- Die Vergabe eines Projektpassworts ist optional.
- Ist kein Projektpasswort vergeben, kann zwischen Operator-Modus und User-Modus ohne Passwort gewechselt werden.
- Ist ein Projektpasswort vergeben und wird das Projektpasswort beim Öffnen der Projektdatei nicht eingegeben, wird automatisch der User-Modus gestartet.
- Ist ein Projektpasswort vergeben und wird das Projektpasswort beim Öffnen der Projektdatei eingegeben, wird automatisch der Operator-Modus gestartet.

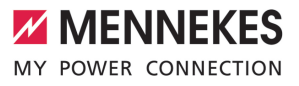

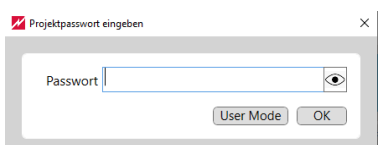

<span id="page-15-0"></span>Abb. 10: Projektpasswort / Operator-Modus / User-Modus

### **6.8 Ladestationen konfigurieren**

Mit folgendem Ablauf werden wiederverwendbare Konfigurationsdateien für Ladestationen erstellt, gespeichert und auf andere Ladestationen übertragen.

> Bei allen Ladestationen müssen unterschiedliche Werte für die IP-Adresse (bei der Verwendung statischer IP-Adressen) und für die Chargepoint-ID (für den Backendbetrieb) gelten. Diese Werte dürfen durch die nachfolgenden Handlungsschritte nicht überschrieben werden.

- $\blacktriangleright$  Eine erste Ladestation initial konfigurieren.
- Die Konfiguration der ersten Ladestation in einer Konfigurationsdatei speichern.
- u Eine zweite Ladestation für die Konfiguration auswählen. Die Konfigurationsdatei der ersten Ladestation öffnen.
- u An der zweiten Ladestation gegebenenfalls noch zusätzliche individuelle Konfigurationseinstellungen vornehmen.
- Die gesamten Konfigurationseinstellungen für die zweite Ladestation prüfen und auf die zweite Ladestation übertragen.
- Die zweite Ladestation neu starten.
- $\blacktriangleright$  Die Schritte ab dem dritten Schritt für weitere Ladestationen wiederholen.
- <span id="page-15-1"></span>1 ([" Weiterlesen - Dialogfenster der Ladestation - Ansicht "Einstellungen"" \[](#page-8-0)[}](#page-8-0) [8\]](#page-8-0))

### **6.9 Dynamisches Lastmanagement**

Wenn sich mehrere Ladepunkte die zur Verfügung stehende Ladeleistung teilen, wird die Aufteilung durch "Dynamisches Lastmanagement" des DLM-Masters gesteuert. Weiterführende Informationen über "Dynamisches Lastmanagement" finden sich in der Application Note zum AMEDIO® - Vernetzung, Anschluss und Lastmanagement.

# Ť

i

Die Liste der Ladestationen lässt sich durch Auswahl der Spaltenüberschrift "DLM Modus" sortieren. Damit ist es auch in einer umfangreichen Liste möglich, den DLM-Master zu finden.

**DE**

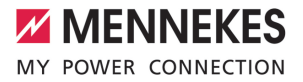

# Table of contents

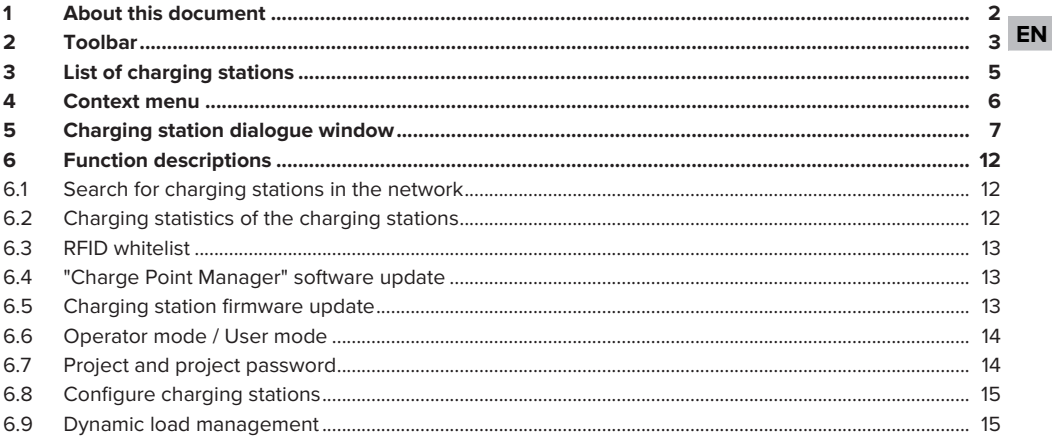

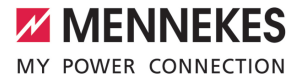

# <span id="page-17-0"></span>1 About this document

This document contains important information and instructions for the proper use of the software by users.

With "Charge Point Manager", users can configure individual charging stations or charge point networks and analyse operating data.

Each time the software starts up, it checks to see if a new version of the software is available. This can only happen if the device is connected to the internet.

### **Charging stations compatible with the software**

- AMTRON<sup>®</sup> Charge Control
- AMTRON<sup>®</sup> Professional
- AMTRON<sup>®</sup> Professional TC
- AMEDIO® Professional
- Smart T PnC

Copyright ©2023 MENNEKES Elektrotechnik GmbH & Co. KG

In order to use the software, the following requirements must be met:

- $\checkmark$  Terminal device (laptop) with Windows 10 or higher operating system.
- $\checkmark$  Charging station and terminal device must be on the same network.
- $\checkmark$  Charging station must have been properly installed and configured by a qualified electrician.
- $\checkmark$  Charging station must have at least firmware version 5.12.x installed.

 $\mathbf i$ Comply with all additional documents for your product, especially the operating and installation manuals.

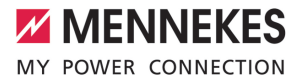

# <span id="page-18-0"></span>2 Toolbar

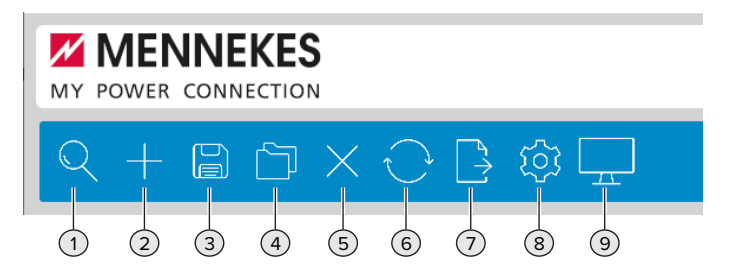

Fig. 1: Toolbar

### 1 **Search for charging stations in the local network**

The charging station search can either be done automatically or manually. After a successful search, the charging stations are displayed below the toolbar in list form.

1 (["6.1 Read more" \[](#page-27-1)[}](#page-27-1) [12\]](#page-27-1))

### 2 **Add charging stations manually**

Add more charging stations to the list of charging stations that were not found in the automatic search by entering additional IP addresses.

### 3 **Save list of charging stations as a project**

- $\blacksquare$  The list of charging stations can be saved as a project so that the charging station data can be backed up for future reuse.
- Optionally, a password can be assigned to protect the project data, password to protect the project data. (["6.7 Read more" \[](#page-29-1)[}](#page-29-1) [14\]](#page-29-1))

### 4 **Load list of charging stations as a project**

- $\blacksquare$  Load a project and restore the list of charging stations.
- Optionally, a project password can be requested when loading the list. (["6.7 Read more" \[](#page-29-1) $\blacktriangleright$  [14\]](#page-29-1))
- 5 **Delete charging stations**

Delete list of charging stations.

6 **Update status of charging stations**

Manually update the status of the charging stations in the list. The status of the charging stations can be updated automatically at 30 second intervals. (For more information see 8 "Select options")

### 7 **Export statistical data**

Export statistical data of all charging processes as a CSV file.

1 (["6.2 Read more" \[](#page-27-2)[}](#page-27-2) [12\]](#page-27-2))

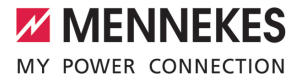

### 8 **Select options**

- $\blacksquare$  Save the project file in a specific folder.
- $\blacksquare$  Update the status of the charging stations at 30 second intervals.
- Import RFID whitelist for all charging stations in one step. ("[6.3 Read more" \[](#page-28-0) $\uparrow$  [13\]\)](#page-28-0)
- $\blacksquare$  Export settings for all charging stations.
- Activate/Deactivate operator mode for configuring the charging stations. (["6.6 Read more"](#page-29-0) [\[](#page-29-0)[}](#page-29-0) [14\]\)](#page-29-0)
- Activate/Deactivate project password protection.("6.7 Read more"  $[$  [14\]](#page-29-1))
- Check for new software version. ("[6.4 Read more" \[](#page-28-1) $\$  [13\]\)](#page-28-1)
- 9 **Open charging station dialogue window**

Display (user mode) or edit (operator mode) charging station data.

There are 3 views in the charging station dialogue window:

- "Dashboard" view (displayed in user and operator mode).
- "Settings" views (only displayed in operator mode).
- "Web interface" view (only displayed in operator mode).
- $\bar{\Pi}$  $\bar{\Pi}$  ("5 Charging station dialogue window read more"  $\bar{P}$  7)
- 1 (["6.6 Operator mode / User mode read more" \[](#page-29-0)[}](#page-29-0) [14\]](#page-29-0))

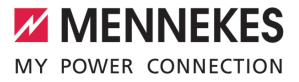

**EN**

# <span id="page-20-0"></span>3 List of charging stations

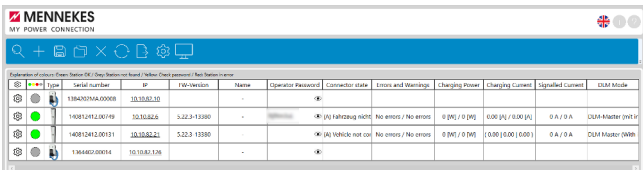

### Fig. 2: List of charging stations

To sort the list of charging stations by column, select the column heading.

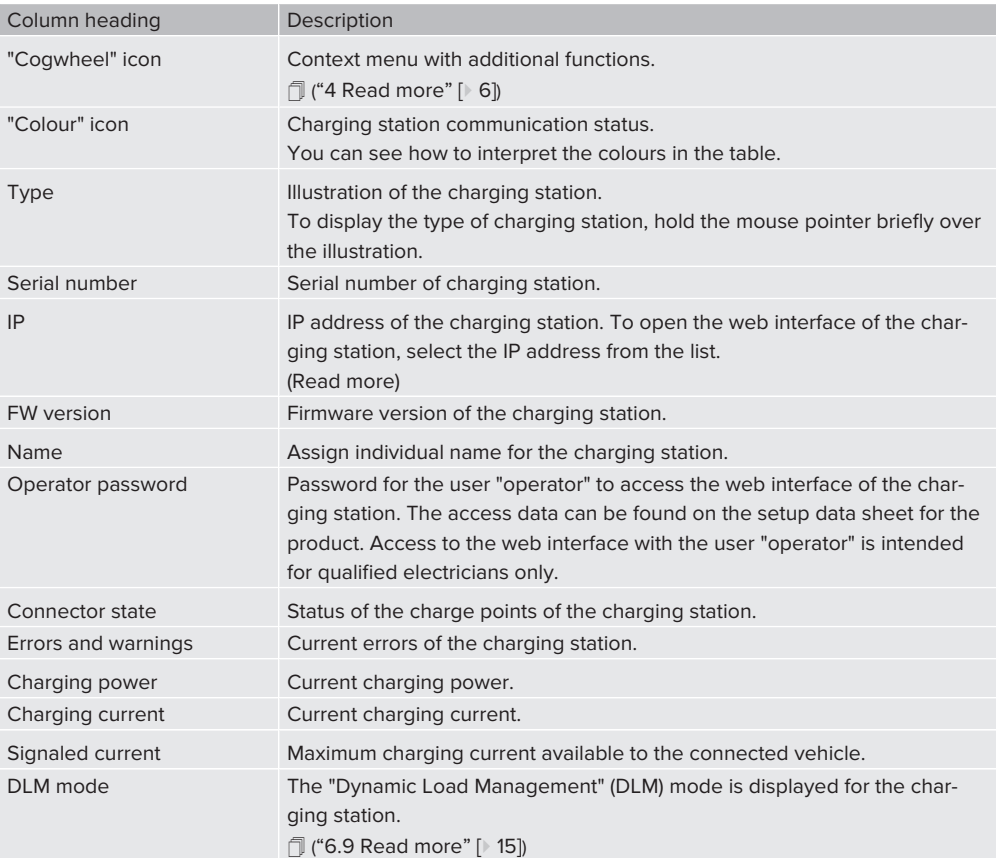

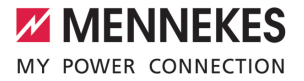

# <span id="page-21-0"></span>4 Context menu

Open the context menu by selecting the "cogwheel" icon in the first column. Alternatively, open the context menu by right-clicking on a line in the list.

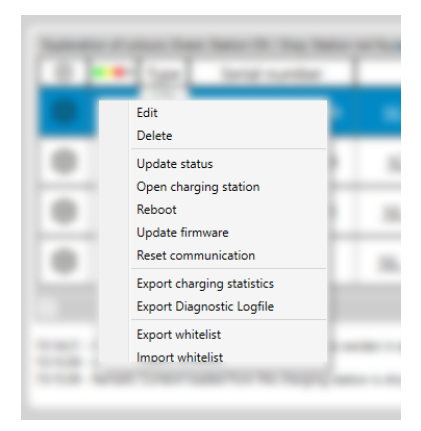

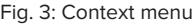

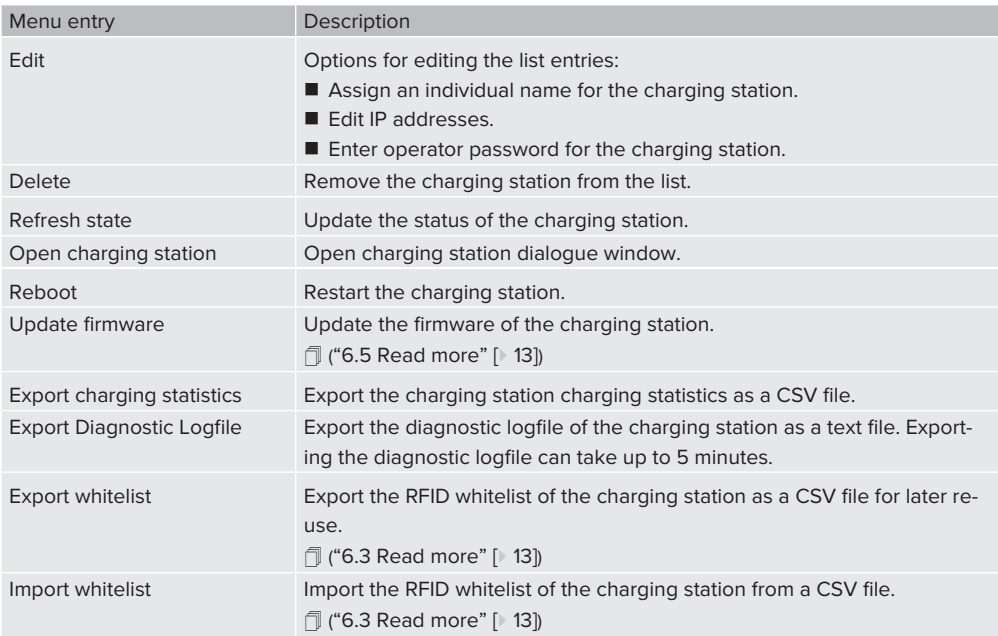

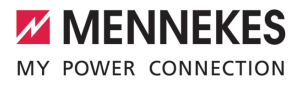

**EN**

# <span id="page-22-0"></span>5 Charging station dialogue window

### **Display dialogue window and select operator or user mode**

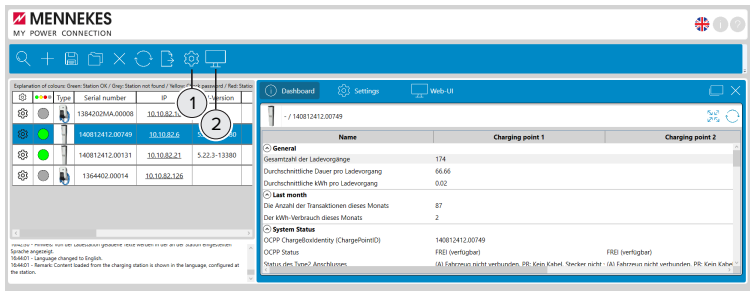

Fig. 4: Open dialogue window

1 **Settings**

The operator mode is activated by checking the box next to it. "Operator mode active" is shown checked. If operator mode is not switched on, user mode is activated automatically.

2 **Display charging station dialogue window** Display the dialogue window for the marked charging station by selecting it.

There are 3 views in the charging station dialogue window:

- "Dashboard" view (displayed in user and operator mode).
- "Settings" views (only displayed in operator mode).
- $\blacksquare$  "Web interface" view (only displayed in operator mode).
- 1 (["6.6 Operator mode / User mode read more" \[](#page-29-0)[}](#page-29-0) [14\]](#page-29-0))

#### **"Dashboard" view**

In the "Dashboard" view, charging statistics and the status of the marked charging station is displayed.

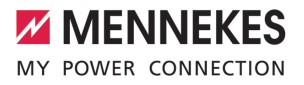

| FW-Versi      | $\{ \widehat{\odot} \}$ Settings<br><b>Dashboard</b><br>œ | Web-UI                                                                                 |                    |
|---------------|-----------------------------------------------------------|----------------------------------------------------------------------------------------|--------------------|
|               | $-7140812412.00749$                                       |                                                                                        | Se.                |
|               | <b>Name</b>                                               | <b>Charging point 1</b>                                                                | <b>Char</b>        |
| $5.22.3 - 13$ | a General                                                 |                                                                                        |                    |
|               | Gesamtzahl der Ladevorgänge                               | 174                                                                                    |                    |
|               | Durchschnittliche Dauer pro Ladevorgang                   | 66.66                                                                                  | $\overline{2}$     |
|               | Durchschnittliche kWh pro Ladevorgang                     | 0.02                                                                                   |                    |
|               | A Last month                                              |                                                                                        |                    |
|               | Die Anzahl der Transaktionen dieses Monats                | 87                                                                                     |                    |
|               | Der köllt- Verbrauch dieses Monats                        | z                                                                                      |                    |
|               | - System Status                                           |                                                                                        |                    |
|               | OCPP ChargeBoxIdentity (ChargePointEl)                    | 14081241200749                                                                         |                    |
|               | OCPP Status                                               | FREI (verfügbar)                                                                       | FREI (verNighar)   |
|               | Status des Type2 Anschlusses                              | (A) Fahrzeug nicht verbunden, PR: Kein Kabel, Stecker nicht - (A) Fahrzeug nicht verb. |                    |
|               | Angeloriener Strom                                        | 0.8                                                                                    | 0.6                |
|               | [A] mothesti                                              | 0.00 (A)                                                                               | 0.00 (A)           |
|               | Verbindungsstatus (Backend)                               | Nicht verbunden                                                                        |                    |
| y Station     | Verbindungsstatus (Modern)                                | Not available                                                                          |                    |
|               | <b>Kostenkoses Laden</b>                                  | On (No OCRP)                                                                           | On (No OCPP)       |
| o language    |                                                           | <b>Blue present</b>                                                                    | <b>Blue common</b> |

Fig. 5: "Dashboard" view

- 1 **Illustration and serial number of the charging station in the current dialogue window**
- 2 **Fully expand or collapse the list**
- 3 **Update charging station data**
- 4 **Free dialogue window**

By clicking the "Free dialogue window" icon, the dialogue window can be uncoupled from the main application window. This way, dialogue windows for multiple charging stations can be positioned next to each other. This makes it possible to compare several different charging stations.

<span id="page-23-0"></span>5 **Close dialogue window**

### **"Settings" view**

The "Settings" view is only visible in operator mode.

1 (["6.6 Operator mode / User mode" \[](#page-29-0)[}](#page-29-0) [14\]](#page-29-0))

Functions in the "Settings" view:

- $\blacksquare$  Configuration of the marked charging station.
- Save the configuration of the marked charging station so that it can be used for other charging stations in the future.
- Load a configuration that has been saved for another charging station and transmit it to the marked charging station. (["6.8 Configure charging station - read more" \[](#page-30-0)[}](#page-30-0) [15\]\)](#page-30-0)

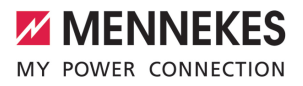

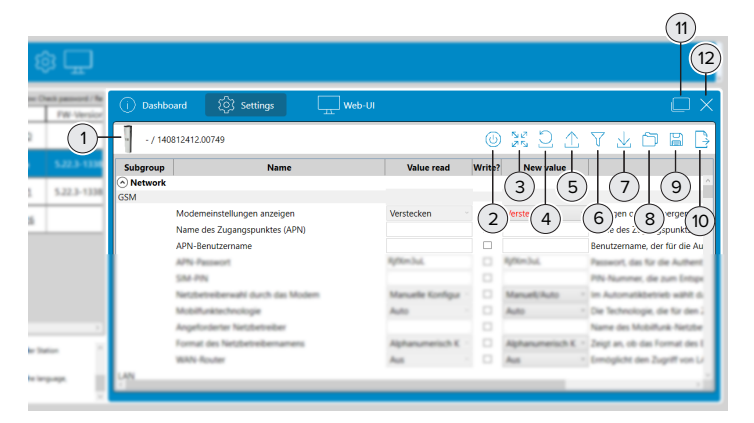

Fig. 6: "Settings" view

1 **Illustration and serial number of the charging station in the current dialogue window**

### 2 **Reboot charging station**

This button will only appear when the charging station needs rebooting.

3 **Fully expand or collapse the list**

### 4 **Reset the charging station values**

The configuration of the charging station is read in again. Values marked for change and their new settings are reset to the original configuration values of the charging station.

### 5 **Read in "Current values"**

Only the values in the "Current values" column are read in.

### 6 **Show all configuration changes**

All settings that have been changed in the current session are displayed. The changes are only transmitted to the charging station and become effective once the (7) icon has been selected.

7 **Transmit configuration to the charging station**

Only the values that have a tick next to them are transmitted to the charging station. The values with a tick are values that have been modified in comparison to the starting values from the original configuration and have not yet been transmitted to the charging station.

### 8 **Load a saved configuration**

The configuration saved in a configuration file can be reused. Previously saved configuration files can be loaded and the configuration that they contain can be used as the configuration for a new charging station.

### 9 **Save the modified values from a configuration**

Only the modified values of a configuration from this charging station are saved. The saved values are then used again later for the configuration of one or more charging stations. A selection of values from the configuration of a charging station are transmitted. These selected values do not then need to be entered repeatedly when configuring other charging stations.

1 (["6.8 Configure charging station - read more" \[](#page-30-0)[}](#page-30-0) [15\]](#page-30-0))

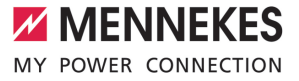

### 10 **Export all settings**

All values from the configuration of this charging station are saved. The saved values can then be used again later to configure this charging station.

### 11 **Free dialogue window**

By clicking the "Free dialogue window" icon, the dialogue window can be uncoupled from the main application window. This way, dialogue windows for multiple charging stations can be positioned next to each other. This makes it possible to compare several different charging stations.

12 **Close dialogue window**

### **"Web interface" view**

In the "Web interface" view, the web interface of the charging station is opened. This view is only visible in operator mode.

1 (["6.6 Operator mode / User mode" \[](#page-29-0)[}](#page-29-0) [14\]](#page-29-0))

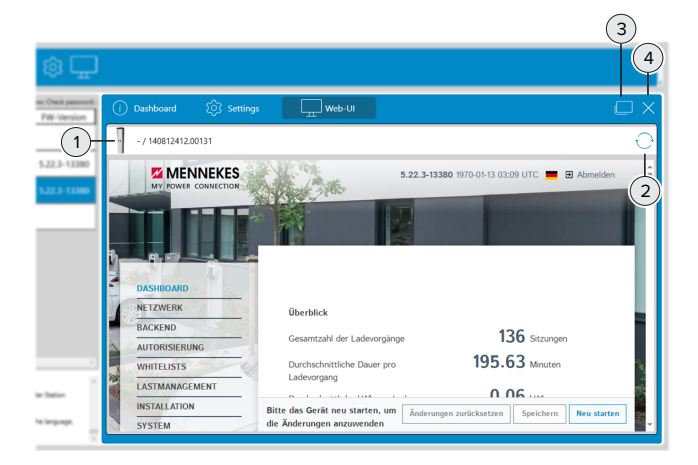

Fig. 7: "Web interface" view

- 1 **Illustration and serial number of the charging station in the current dialogue window**
- 2 **Update charging station values**

By clicking on this button, the user is automatically logged back into the web interface.

3 **Free dialogue window**

By clicking the "Free dialogue window" icon, the dialogue window can be uncoupled from the main application window. This way, dialogue windows for multiple charging stations can be positioned next to each other. This makes it possible to compare several different charging stations.

4 **Close dialogue window**

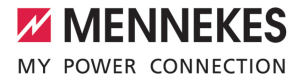

There are 3 further options for opening the web interface:

- $\blacksquare$  Select the "cogwheel" icon in the charging station list.
- Context menu of the charging station list. ("[4 Read more" \[](#page-21-0) $|$  [6\]\)](#page-21-0)
- Select the IP address in the charging station list. **EN**

# <span id="page-27-1"></span><span id="page-27-0"></span>6 Function descriptions

## **6.1 Search for charging stations in the network**

Select the "Magnifying glass" icon in the toolbar to open the "Select subnet" window.

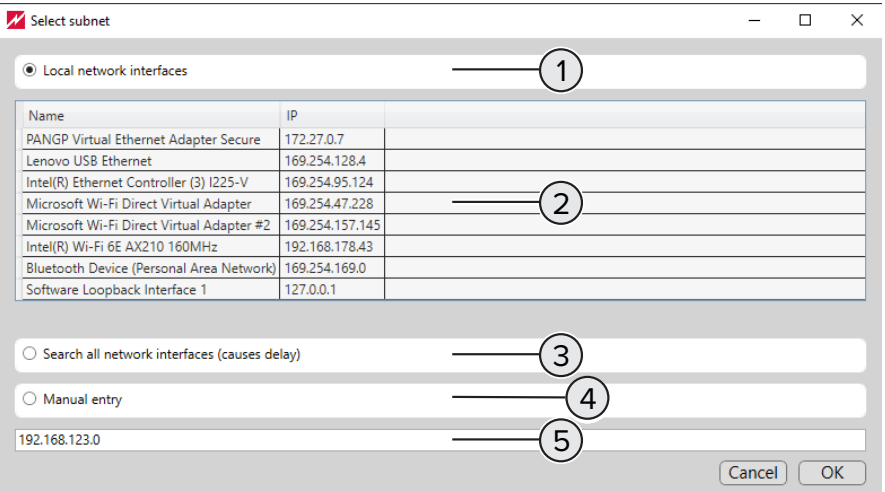

### Fig. 8: Select subnet

- 1 Option field for the **automatic search** by selecting the network interface under (2).
- 2 For the **automatic search**, select the network interfaces to which the charging stations are connected. Charging stations are primarily accessible via network interfaces for Ethernet or WiFi.
- 3 Optional field for the **automatic search** of all connected network interfaces. Depending on the available network interfaces, the search can take a long time.
- 4 Optional field for the **manual search**. This search finds charging stations connected to the subnet entered in (5).
- <span id="page-27-2"></span>5 Input field for the IP address of the subnet for the **manual search**.

### **6.2 Charging statistics of the charging stations**

Charging statistics include, but are not limited to, the following information:

- $\blacksquare$  Name of the charging station
- $\blacksquare$  Serial number of the charging station
- $\blacksquare$  Start date and start time of the charging process
- $\blacksquare$  Duration of the charging process
- $\blacksquare$  Charged energy in Wh
- The RFID-UID of the RFID tag used for a charge

12

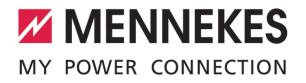

■ Charging statistics created via the toolbar contain data from all charging stations.

■ Charging statistics created via the context menu contain data from the selected charging station.

### <span id="page-28-0"></span>**6.3 RFID whitelist**

 $\mathbf i$ 

Ť

### **Import, export, mass import**

An existing RFID whitelist can be exported and imported for individual or multiple charging stations via the "cogwheel" icon in the toolbar. This eliminates the time-consuming manual teaching of the RFID card.

This function can only be used if the charging station has software version 5.22 or later installed.

### <span id="page-28-1"></span>**6.4 "Charge Point Manager" software update**

The check for the availability of a new software version is carried out in the following program parts:

- **n** Program start
- **n** By activating in the settings ("cogwheel" icon in the toolbar). ("2 Read more"  $[\triangleright$  [3\]](#page-18-0))

If a new software version is available, the user is informed and is then redirected to the MENNEKES homepage. To install the new software version, proceed as follows:

- $\triangleright$  Download the new software version from the MENNEKES homepage.
- $\blacktriangleright$  The downloaded file is stored in a file directory.
- $\blacktriangleright$  Start the software update by opening the downloaded file.
	- ð The software update is carried out.
- ▶ Once the software update has been completed, the "Charge Point Manager" program starts up as usual.

#### <span id="page-28-2"></span>**6.5 Charging station firmware update**

#### **Perform charging station firmware update**

- $\checkmark$  The new firmware will have been downloaded from the MENNEKES homepage and stored in a file directory.
- $\blacktriangleright$  Start the firmware update by selecting "Update firmware" from the context menu.
- $\blacktriangleright$  Navigate to the file with the new firmware in the file directory and select for update.
	- $\Rightarrow$  The firmware update is carried out.
	- $\Rightarrow$  The firmware update is completed.
	- $\Rightarrow$  Once the firmware update has finished, the charging station will restart automatically.

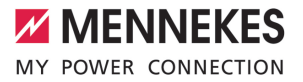

**EN**

### <span id="page-29-0"></span>**6.6 Operator mode / User mode**

#### **User mode**

- In user mode charging statistics can be exported or the "Dashboard" view can be displayed, for example. The user can access the charging station with read-only permission. Configurations cannot be carried out in user mode.
- The user will automatically be in user mode if operator mode is switched off.

#### **Operator mode**

- In operator mode, settings for the configuration of charging stations can be modified. The user has writing and reading permissions for configuring charging stations and can configure them.
- Operator mode can be activated in settings ("cogwheel" icon in the toolbar).

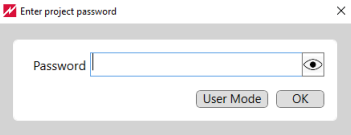

<span id="page-29-1"></span>Fig. 9: Project password / Operator mode / User mode

### **6.7 Project and project password**

#### **Project creation process**

- Find charging station in the network. ("6.1 Read more"  $[$  [12\]](#page-27-1))
- $\triangleright$  Configure charging station. (["6.8 Read more" \[](#page-30-0) $\triangleright$  [15\]\)](#page-30-0)
- Set a project password for the project (optional). ("Read more"  $[$  [14\]](#page-29-2))
- <span id="page-29-2"></span> $\blacktriangleright$  Save project.

#### **Project password**

- The project password protects the data about the charging stations included in the project.
- Setting up a project password is optional.
- If no project password is set up, users can switch between operator mode and user mode without having to enter a password.
- If a project password has been set up and **no** project password is entered when the project file is opened, user mode is automatically started.
- $\blacksquare$  If a project password has been set up and the project password is entered when the project file is opened, operator mode is automatically started.

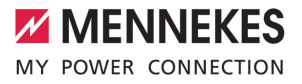

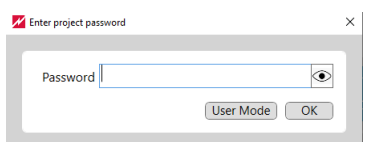

**EN**

<span id="page-30-0"></span>Fig. 10: Project password / Operator mode / User mode

## **6.8 Configure charging stations**

Ť

To create, save and transmit reusable configuration files for charging stations to other charging stations follow the process described below.

With all charging stations different values must be used for the IP address (if static IP addresses are used) and the charge point ID (for back-end operations). Theses values should not be overwritten during the following steps.

- $\blacktriangleright$  Carry out the initial configuration of a first charging station.
- $\blacktriangleright$  Save the configuration of the first charging station in a configuration file.
- u Select a second charging station to configure. Open the configuration file for the first charging station.
- $\blacktriangleright$  Make any additional individual configuration settings for the second charging station if necessary.
- $\triangleright$  Check all configuration settings for the second charging station and transmit to the second charging station.
- $\blacktriangleright$  Reboot the second charging station.
- $\blacktriangleright$  Repeat the steps from the third step onwards for additional charging stations.
- <span id="page-30-1"></span>1 ([" Read more - Charging station dialogue window - "Settings" view" \[](#page-23-0)[}](#page-23-0) [8\]](#page-23-0))

### **6.9 Dynamic load management**

If multiple charge points split the available charging power between them, the distribution is controlled by "Dynamic Load Management" managed by a DLM master. You can find more information about "Dynamic Load Management" in the application note for AMEDIO<sup>®</sup> - Network, connection and load management.

The list of charging stations can be sorted by selecting the column heading "DLM mode".  $\mathbf i$ This method makes it easy to find the DLM master even if the list of charging stations in extensive.

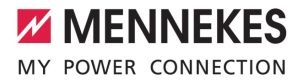

# Table des matières

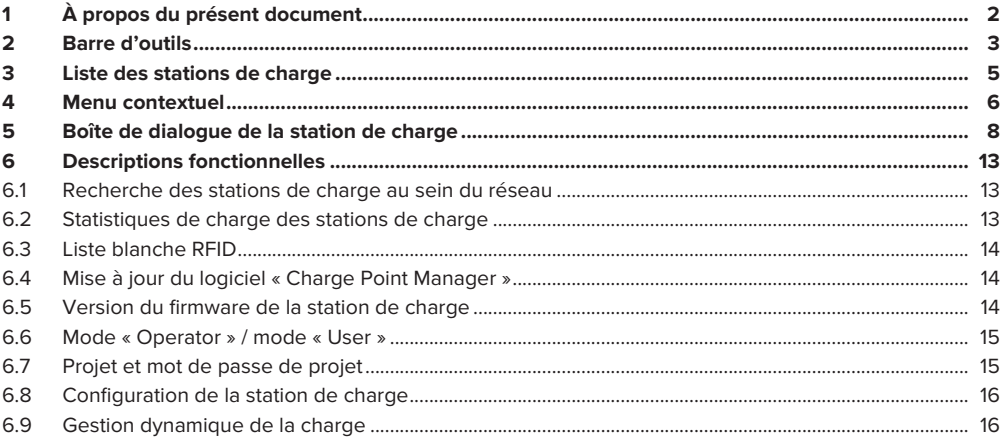

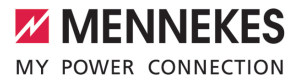

# <span id="page-32-0"></span>1 À propos du présent document

Le présent document contient des informations et des remarques importants pour l'utilisation correcte du logiciel par l'utilisateur.

Le logiciel « Charge Point Manager » permet aux utilisateurs de configurer des stations de charge individuelles ou un réseau complet de points de charge et d'analyser les paramètres d'exploitation.

À chaque démarrage du logiciel, le système contrôle si une nouvelle version du logiciel est disponible. Le contrôle est uniquement effectué à condition qu'une connexion Internet soit disponible.

## **Stations de charge compatibles avec le logiciel**

- AMTRON<sup>®</sup> Charge Control
- AMTRON<sup>®</sup> Professional
- AMTRON® Professional TC
- AMEDIO<sup>®</sup> Professional
- Smart T PnC

Copyright ©2023 MENNEKES Elektrotechnik GmbH & Co. KG

L'utilisation de ce logiciel requiert la configuration suivante :

- $\checkmark$  Périphérique (ordinateur portable) avec le système d'exploitation Windows 10 ou supérieur.
- $\checkmark$  La station de charge et le périphérique sont connectés au même réseau.
- $\checkmark$  La station de charge a été installée et configurée dans les règles de l'art par un électricien spécialisé.
- $\checkmark$  La version 5.12.x ou postérieure du firmware est installée sur la station de charge.

 $\mathbf i$ Observez tous les documents supplémentaires de votre produit, en particulier le manuel d'utilisation et d'installation.

# <span id="page-33-0"></span>2 Barre d'outils

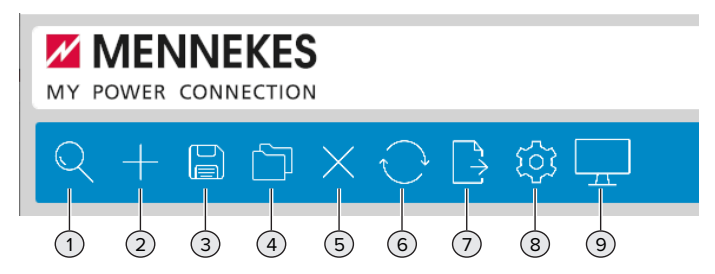

### Fig. 1 : Barre d'outils

### 1 **Recherche des stations de charge au sein du réseau local**

La recherche de stations de charge peut être automatique ou manuelle. Si la recherche aboutit, une liste des stations de charge s'affiche au-dessous de la barre d'outils.

 $\bar{\mathbb{1}}$  $\bar{\mathbb{1}}$  $\bar{\mathbb{1}}$  (« [6.1 Lire la suite» \[](#page-43-1)  $\bar{\mathbb{1}}$  [13\]](#page-43-1))

### 2 **Ajout manuel de stations de charge**

Compléter la liste des stations de charge en saisissant d'autres adresses IP pour ajouter des stations de charge supplémentaires, qui n'ont pas été trouvées au cours de la recherche automatique.

### 3 **Enregistrement de la liste des stations de charge sous forme de projet**

- Enregistrer la liste des stations de charge sous forme de projet afin d'enregistrer les données pour une réutilisation ultérieure.
- En option, il est possible d'attribuer un mot de passe au projet en vue de la protection des données du projet. (« [6.7 Lire la suite» \[](#page-45-1) [}](#page-45-1) [15\]](#page-45-1))

### 4 **Chargement de la liste des stations de charge sous forme de projet**

- Charger un projet et restaurer la liste des stations de charge.
- En option, un mot de passe est exigé pour le projet pendant le chargement de la liste. (« [6.7 Lire](#page-45-1) [la suite» \[](#page-45-1)  $\rightarrow$  [15\]](#page-45-1))
- 5 **Suppression de stations de charge** Supprimer la liste des stations de charge.
- 6 **Actualisation du statut des stations de charge**

Actualiser manuellement le statut des stations de charge dans la liste. Le statut des stations de charge peut être actualisé automatiquement toutes les 30 secondes. (À ce propos, voir sous 8 « Sélection des options »)

### 7 **Export des données statistiques**

Exporter les données statistiques de tous les processus de charge sous forme de fichier CSV.  $\Box$  (« 6.2 Lire la suite» [ $\Box$  [13\]](#page-43-2))

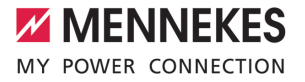

### 8 **Sélection des options**

- Enregistrer le projet dans un dossier spécifique.
- Actualisation du statut des stations de charge au cours d'un intervalle de 30 secondes.
- Importer la liste blanche RFID pour toutes les stations de charge en une seule étape. (« [6.3 Lire la](#page-44-0) [suite» \[](#page-44-0)  $\triangleright$  [14\]\)](#page-44-0)
- Exporter les réglages de toutes les stations de charge.
- Activer / désactiver le mode « Operator » pour configurer les stations de charge. (« [6.6 Lire la](#page-45-0) suite»  $[$   $\rightarrow$  [15\]](#page-45-0))
- Activer / désactiver la protection du projet par le mot de passe de projet.(« [6.7 Lire la suite»](#page-45-1)  $[$   $|$  [15\]\)](#page-45-1)
- **n** Contrôler si une nouvelle version du logiciel est disponible. (« 6.4 Lire la suite» [ $\triangleright$  [14\]](#page-44-1))

### 9 **Ouverture de la boîte de dialogue de la station de charge**

Afficher (en mode « User ») ou éditer (en mode « Operator ») les données des stations de charge.

La boîte de dialogue de la station de charge contient 3 différentes vues :

- Vue « Dashboard » (est affichée en mode « User » et en mode « Operator »).
- Vue « Settings » (est uniquement affichée en mode « Operator »).
- Vue « Web interface » (est uniquement affichée en mode « Operator »).
- $\hat{1}$  $\hat{1}$  (« [5 Boîte de dialogue de la station de charge Lire la suite» \[](#page-38-0)  $\hat{1}$  [8\]](#page-38-0))
- 1 (« [6.6 Mode « Operator » / mode « User » Lire la suite» \[](#page-45-0) [}](#page-45-0) [15\]](#page-45-0))

# <span id="page-35-0"></span>3 Liste des stations de charge

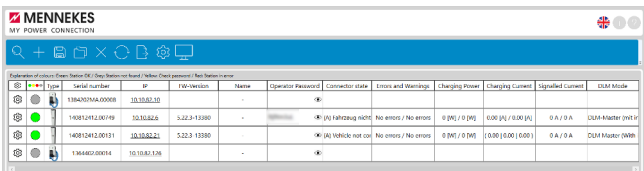

# Fig. 2 : Liste des stations de charge

Pour trier la liste des stations de charge par colonne, cliquer sur l'en-tête de la colonne.

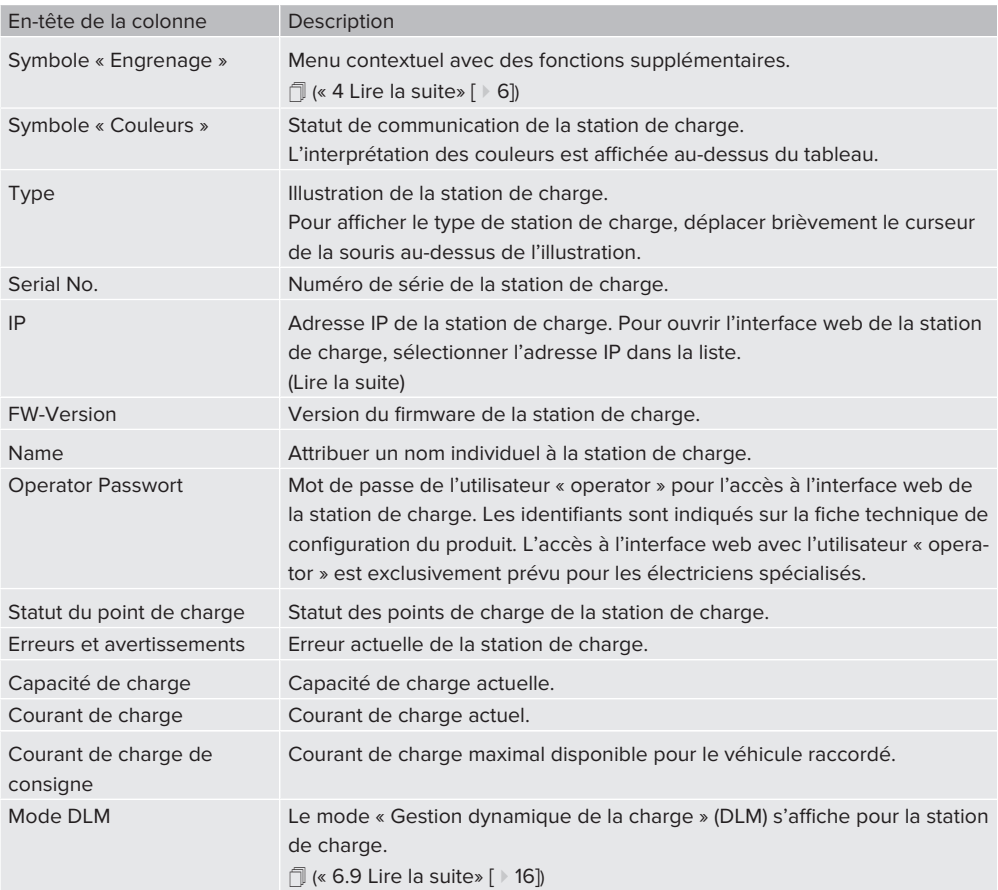
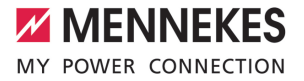

# <span id="page-36-0"></span>4 Menu contextuel

Ouvrir le menu contextuel en cliquant sur l'icône « Engrenage » dans la première colonne. De manière alternative, ouvrir le menu contextuel en cliquant avec le bouton droit de la souris sur une ligne de la liste.

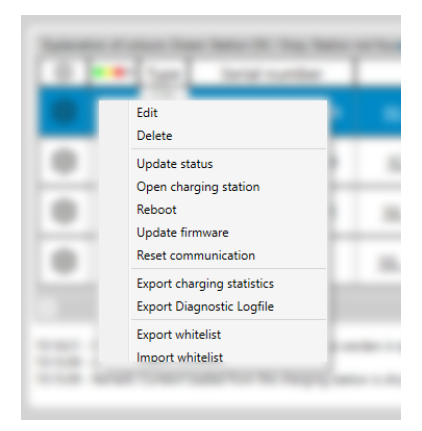

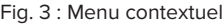

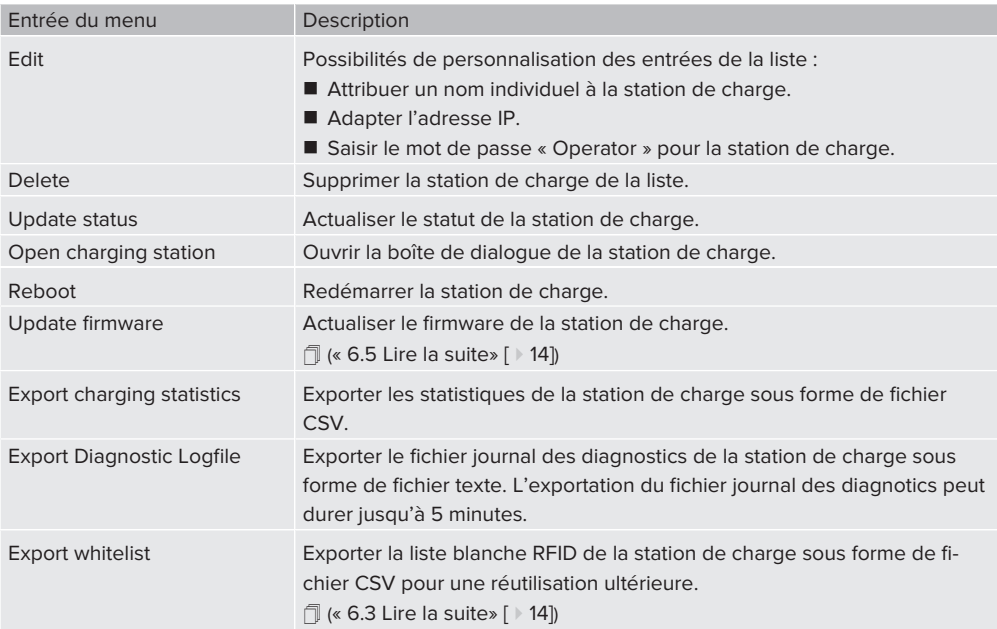

**FR**

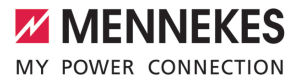

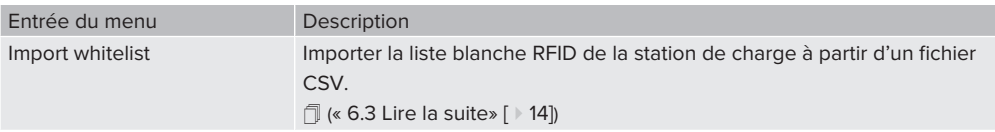

**FR**

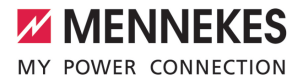

# 5 Boîte de dialogue de la station de charge

#### **Affichage de la boîte de dialogue et sélection du mode « Operator » ou du mode « User »**

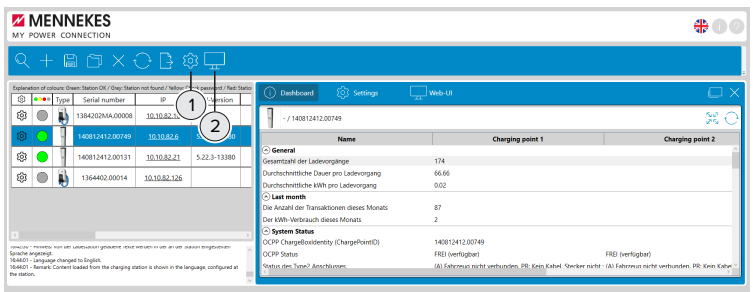

Fig. 4 : Ouvrir la boîte de dialogue

1 **Settings**

Le mode « Operator » s'active en cochant la case. La case « Operator Mode active » est cochée. Si le mode « Operator » n'est pas activé, le mode « User » est automatiquement activé.

2 **Afficher la boîte de dialogue de la station de charge** Afficher la boîte de dialogue de la station de charge marquée en la sélectionnant.

La boîte de dialogue de la station de charge contient 3 différentes vues :

- Vue « Dashboard » (est affichée en mode « User » et en mode « Operator »).
- Vue « Settings » (est uniquement affichée en mode « Operator »).
- Vue « Web interface » (est uniquement affichée en mode « Operator »).
- 1 (« [6.6 Mode « Operator » / mode « User » Lire la suite» \[](#page-45-0) [}](#page-45-0) [15\]](#page-45-0))

#### **Vue « Dashboard »**

La vue « Dashboard » contient les statistiques de charge et le statut de la station de charge marquée.

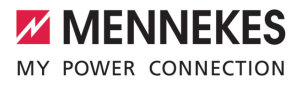

|             |                                               |                                                                                        | 5                  |
|-------------|-----------------------------------------------|----------------------------------------------------------------------------------------|--------------------|
| FW-Versi    | <b>203</b> Settings<br><b>Dashboard</b><br>G) | Web-UI                                                                                 |                    |
|             | $-7140812412.00749$                           |                                                                                        | Se.                |
|             | <b>Name</b>                                   | <b>Charging point 1</b>                                                                | Char               |
| $5,22,3-13$ | a General                                     |                                                                                        |                    |
|             | Gesamtzahl der Ladevorgänge                   | 174                                                                                    |                    |
|             | Durchschnittliche Dauer pro Ladevorgang       | 66.66                                                                                  | $\overline{2}$     |
|             | Durchschnittliche kWh pro Ladevorgang         | 0.02                                                                                   |                    |
|             | A Last month                                  |                                                                                        |                    |
|             | Die Anzahl der Transaktionen dieses Monats    | 87                                                                                     |                    |
|             | Der köllt- Verbrauch dieses Monats            | z                                                                                      |                    |
|             | <b>C</b> System Status                        |                                                                                        |                    |
|             | OCPP ChargeBoxIdentity (ChargePointICI)       | 14081241200749                                                                         |                    |
|             | OCPP Status                                   | FREI (verfügbar)                                                                       | FREI (verfügbar)   |
|             | Status des Type2 Anschlusses                  | (A) Fahrzeug nicht verbunden, PR: Kein Kabel, Stecker nicht - (A) Fahrzeug nicht verbu |                    |
|             | Angeloriener Strom                            | 0.6                                                                                    | 0.8                |
|             | [A] mothesti                                  | 0.00 (A)                                                                               | 0.00 (A)           |
|             | Verbindungsstatus (Backend)                   | Nicht verbunden                                                                        |                    |
| y Station   | Verbindungsstatus (Modern)                    | Not available                                                                          |                    |
|             | <b>Kostenkoses Laden</b>                      | On (No OCRP)                                                                           | On (No OCPP)       |
| t language  |                                               | <b>Blue present</b>                                                                    | <b>Blue common</b> |

Fig. 5 : Vue « Dashboard »

- 1 **Figure et numéro de série de la station de charge dans la boîte de dialogue actuelle**
- 2 **Développer ou réduire complètement la liste**
- 3 **Actualiser les données de la station de charge**
- 4 **Détacher boîte de dialogue**

En sélectionnant le symbole « Détacher boîte de dialogue », la boîte de dialogue peut être dissociée de la fenêtre de l'application principale. De cette manière, les boîtes de dialogue de plusieurs stations de charge peuvent être positionnées côte à côte. Cela permet de comparer les stations de charge.

5 **Fermer la boîte de dialogue**

# <span id="page-39-0"></span>**Vue « Settings »**

La vue « Settings » est uniquement visible en mode « Operator ».

 $\Box$  (« [6.6 Mode « Operator » / mode « User »» \[](#page-45-0)  $\triangleright$  [15\]](#page-45-0))

Fonctions disponibles dans la vue « Settings » :

- Configuration de la station de charge marquée.
- Enregistrer la configuration de la station de charge marquée afin de la réutiliser sur d'autres stations de charge.
- n Charger une configuration déjà enregistrée d'une autre station de charge et la copier sur la station de charge marquée. (« [6.8 Configuration de la station de charge - Lire la suite» \[](#page-46-0) [}](#page-46-0) [16\]](#page-46-0))

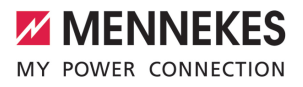

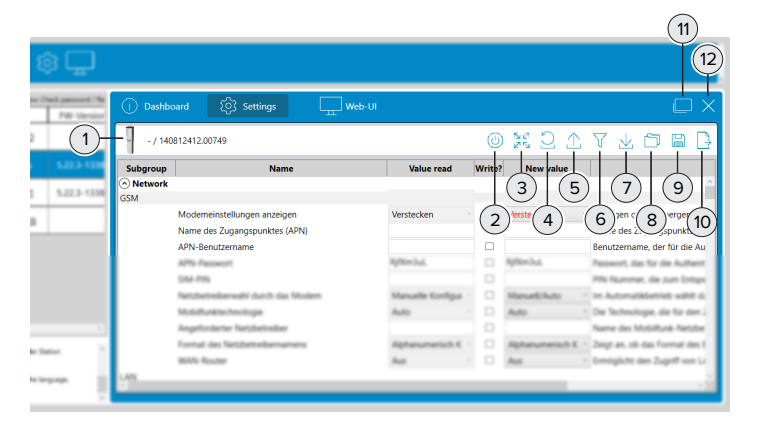

Fig. 6 : Vue « Settings »

- 1 **Figure et numéro de série de la station de charge dans la boîte de dialogue actuelle**
- 2 **Redémarrer la station de charge**

Ce bouton s'affiche uniquement lorsqu'un redémarrage de la station de charge est nécessaire.

- 3 **Développer ou réduire complètement la liste**
- 4 **Réinitialiser les valeurs de la station de charge**

La configuration de la station de charge est rechargée. Les valeurs marquées en vue de la modification et leurs nouveaux réglages sont réinitialisés aux valeurs de la configuration d'origine de la station de charge.

5 **Recharger « Valeurs actuelles »**

Seules les valeurs dans la colonne « Valeurs actuelles » sont rechargées.

6 **Afficher toutes les modifications de la configuration**

Tous les réglages modifiés au cours de la session actuelle sont affichés. Les modifications ne seront copiées et appliquées sur la station de charge qu'après une pression sur le symbole (7).

7 **Copier la configuration sur la station de charge**

Seules les valeurs cochées seront copiées sur la station de charge. Les valeurs cochées sont celles qui ont été modifiées par rapport aux valeurs initiales de la configuration initiale et qui n'ont pas encore été copiées sur la station de charge.

8 **Charger une configuration enregistrée**

La configuration enregistrée dans un fichier de configuration peut être réutilisée. À cet effet, le fichier de configuration précédemment enregistré est chargé et la configuration qu'il contient est employée pour configurer cette station de charge.

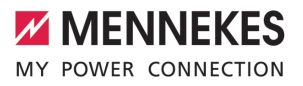

#### 9 **Enregistrer les valeurs modifiées d'une configuration**

Seules les valeurs modifiées d'une configuration de cette station de charge seront enregistrées. Les valeurs enregistrées seront réutilisées ultérieurement pour configurer une ou plusieurs autres stations de charge. Cette méthode permet de copier une sélection de valeurs d'une configuration d'une station de charge. Il n'est alors pas nécessaire de répéter la saisie de cette sélection de valeurs en vue de la configuration d'une autre station de charge et cette sélection peut donc être réutilisée à plusieurs reprises.

 $\bar{1}$  $\bar{1}$  (« [6.8 Configuration de la station de charge - Lire la suite» \[](#page-46-0)  $\bar{1}$  [16\]](#page-46-0))

#### 10 **Exporter tous les réglages**

Toutes les valeurs de la configuration de cette station de charge sont enregistrées. Les valeurs enregistrées peuvent être réutilisées ultérieurement pour la configuration de cette station de charge.

#### 11 **Détacher boîte de dialogue**

En sélectionnant le symbole « Détacher boîte de dialogue », la boîte de dialogue peut être dissociée de la fenêtre de l'application principale. De cette manière, les boîtes de dialogue de plusieurs stations de charge peuvent être positionnées côte à côte. Cela permet de comparer les stations de charge.

#### 12 **Fermer la boîte de dialogue**

#### **Vue « Web interface »**

Dans la vue « Web interface », l'interface web de la station de charge s'affiche sur l'écran. La vue est uniquement visible en mode « Operator ».

1 (« [6.6 Mode « Operator » / mode « User »» \[](#page-45-0) [}](#page-45-0) [15\]](#page-45-0))

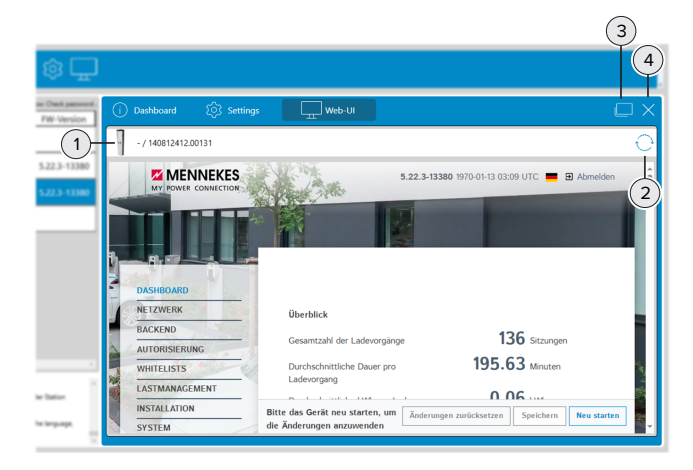

Fig. 7 : Vue « Web interface »

1 **Figure et numéro de série de la station de charge dans la boîte de dialogue actuelle**

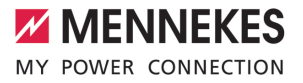

#### 2 **Actualiser les valeurs de la station de charge**

Une pression sur ce bouton permet à l'utilisateur de se reconnecter automatiquement à l'interface web.

#### 3 **Détacher boîte de dialogue**

En sélectionnant le symbole « Détacher boîte de dialogue », la boîte de dialogue peut être dissociée de la fenêtre de l'application principale. De cette manière, les boîtes de dialogue de plusieurs stations de charge peuvent être positionnées côte à côte. Cela permet de comparer les stations de charge.

### 4 **Fermer la boîte de dialogue**

Pour afficher l'interface web, choisir l'une des 3 méthodes suivantes :

- Sélection du symbole « Engrenage » dans la liste des stations de charge.
- **n** Menu contextuel de la liste des stations de charge. (« 4 Lire la suite»  $[$   $\triangleright$  [6\]\)](#page-36-0)
- Sélection de l'adresse IP dans la liste des stations de charge.

**FR**

# <span id="page-43-0"></span>6 Descriptions fonctionnelles

## **6.1 Recherche des stations de charge au sein du réseau**

▶ Cliquer sur l'icône « Loupe » dans la barre d'outils pour ouvrir la fenêtre « Select subnet ».

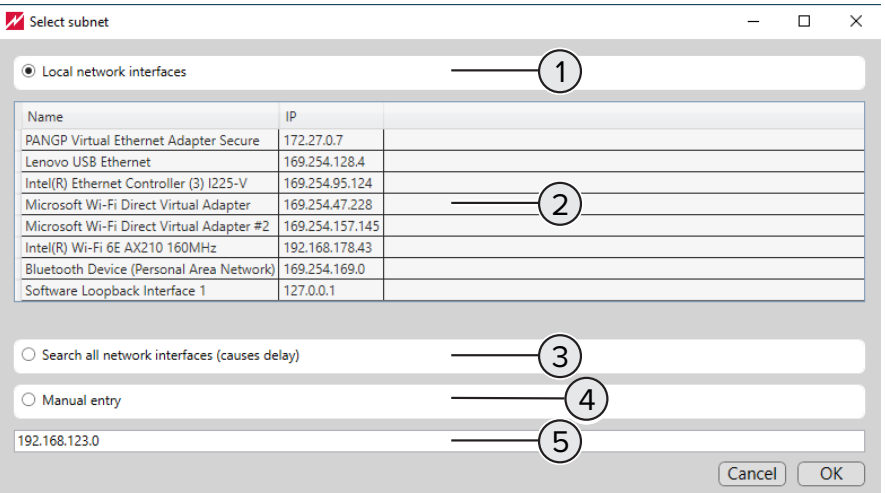

#### Fig. 8 : Select subnet

- 1 Bouton radio pour la **recherche automatique** avec sélection de l'interface réseau sous (2).
- 2 Marquer les interfaces réseau auxquelles les stations de charge sont connectées pour la **recherche automatique**. Les stations de charge sont accessibles en priorité via des interfaces réseau pour Ethernet ou Wi-Fi.
- 3 Bouton radio pour la **recherche automatique** de toutes les interfaces réseau raccordées. En fonction du nombre d'interfaces réseau disponibles, la recherche peut se prolonger.
- 4 Bouton radio pour la **recherche manuelle**. Cette recherche permet de trouver les stations de charge connectées au sous-réseau saisi sous (5).
- 5 Champ de saisie de l'adresse IP du sous-réseau pour la **recherche manuelle**.

### **6.2 Statistiques de charge des stations de charge**

Les statistiques de charge contiennent notamment les informations suivantes :

- Nom de la station de charge
- Numéro de série de la station de charge
- Date et heure de début du processus de charge
- Durée du processus de charge
- Énergie chargée en Wh
- L'UID RFID de badge RFID utilisé pour une charge

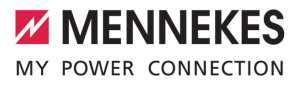

**FR**

■ Les statistiques de charge créées via la barre d'outils contiennent les données de toutes les stations de charge.

■ Les statistiques de charge créées via le menu contextuel contiennent les données de la station de charge sélectionnée.

# <span id="page-44-1"></span>**6.3 Liste blanche RFID**

 $\mathbf i$ 

Ť

#### **Importation, exportation, importation en masse**

Une liste blanche RFID existante peut être exportée et importée pour une ou plusieurs stations de charge en cliquant sur le symbole « Engrenage » de la barre d'outils. La programmation manuelle des cartes RFID devient ainsi superflue.

Cette fonction est uniquement disponible si la version 5.22 ou postérieure du logiciel est installée sur la station de charge.

#### **6.4 Mise à jour du logiciel « Charge Point Manager »**

Le contrôle de la disponibilité d'une nouvelle version du logiciel s'effectue dans les parties suivantes du programme :

- Démarrage du programme.
- n Activation dans les réglages (symbole « Engrenage » dans la barre d'outils). (« [2 Lire la suite» \[](#page-33-0) [}](#page-33-0) [3\]](#page-33-0))

Lorsqu'une nouvelle version du logiciel est disponible, le programme le signale et l'utilisateur est redirigé vers la page d'accueil du site web de l'entreprise MENNEKES en cliquant sur le message. Les étapes suivantes sont requises en vue de l'installation de la nouvelle version du logiciel :

- $\blacktriangleright$  Télécharger la nouvelle version du logiciel à partir de la page d'accueil du site web de l'entreprise MENNEKES.
- Enregistrer le fichier téléchargé dans un dossier.
- u Démarrer la mise à jour du logiciel en exécutant le fichier téléchargé.
	- $\Rightarrow$  Le logiciel est mis à jour.
- u Après la mise à jour du logiciel, démarrer le programme « Charge Point Manager » en procédant comme d'habitude.

#### <span id="page-44-0"></span>**6.5 Version du firmware de la station de charge**

#### **Installation de la mise à jour du firmware de la station de charge**

- $\checkmark$  Le nouveau firmware a été téléchargé à partir de la page d'accueil du site web de l'entreprise MEN-NEKES et enregistré dans un dossier.
- ▶ Lancer la mise à jour du firmware en sélectionnant l'option « Update firmware » dans le menu contextuel.
- u Ouvrir le dossier contenant le fichier avec le nouveau firmware et le sélectionner pour la mise à jour.
	- $\Rightarrow$  La mise à jour du firmware est exécutée.

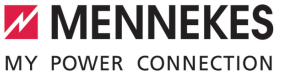

- $\Rightarrow$  La mise à jour du firmware est terminée.
- $\Rightarrow$  La station de charge redémarre automatiquement après la fin de la mise à jour du firmware.

#### <span id="page-45-0"></span>**6.6 Mode « Operator » / mode « User »**

#### **Mode « User »**

- Le mode « User » permet, par exemple, d'exporter les statistiques de charge ou d'afficher la vue « Dashboard ». L'utilisateur accède à la station de charge avec des droits de lecture. Le mode « User » empêche toute modification de la configuration.
- Lorsque le mode « Operator » est désactivé, l'utilisateur se trouve automatiquement en mode « User ».

### **Mode « Operator »**

- Le mode « Operator » permet de modifier les réglages des configurations de la station de charge. L'utilisateur accède à la configuration des stations de charge avec des droits de lecture et d'écriture et peut configurer les stations de charge.
- Le mode « Operator » peut être activé dans les réglages (symbole « Engrenage » dans la barre d'outils).

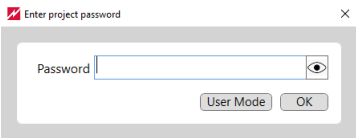

Fig. 9 : Mot de passe de projet / mode « Operator » / mode « User »

#### **6.7 Projet et mot de passe de projet**

#### **Déroulement de la création d'un projet**

- ▶ Rechercher la station de charge dans le réseau. (« [6.1 Lire la suite» \[](#page-43-0)  $\triangleright$  [13\]\)](#page-43-0)
- Configurer la station de charge. (« 6.8 Lire la suite» [ $\triangleright$  [16\]\)](#page-46-0)
- Attribuer un mot de passe facultatif au projet. (« Lire la suite» [ $\triangleright$  [15\]\)](#page-45-1)
- <span id="page-45-1"></span> $\blacktriangleright$  Enregistrer le projet.

#### **Mot de passe de projet**

- $\blacksquare$  Le mot de passe de projet protège les données des stations de charge regroupées dans le projet.
- L'attribution d'un mot de passe de projet est facultative.
- Si aucun mot de passe de projet n'est attribué, il est possible de basculer entre le mode « Operator » et le mode « User » sans mot de passe.
- Si un mot de passe de projet a été attribué et que le mot de passe de projet n'est **pas** saisi à l'ouverture du fichier de projet, le mode « User » est automatiquement démarré.
- Si un mot de passe de projet a été attribué et que le mot de passe de projet est saisi à l'ouverture du fichier de projet, le mode « Operator » est automatiquement démarré.

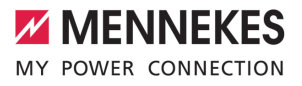

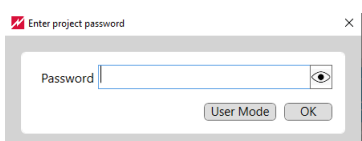

<span id="page-46-0"></span>Fig. 10 : Mot de passe de projet / mode « Operator » / mode « User »

# **6.8 Configuration de la station de charge**

La procédure suivante permet de créer des fichiers de configuration réutilisables pour les stations de charge, de les enregistrer et de les copier sur d'autres stations de charge.

> Toutes les stations de charge doivent avoir des valeurs différentes pour l'adresse IP (en cas d'utilisation d'adresses IP statiques) et pour l'ID point de charge (pour le mode Backend). Ces valeurs ne doivent pas être écrasées par les étapes suivantes.

- Procéder à la configurer initiale d'une première station de charge.
- u Enregistrer la configuration de la première station de charge dans un fichier de configuration.
- u Sélectionner une deuxième station de charge pour la configuration. Ouvrir le fichier de configuration de la première station de charge.
- u Si nécessaire, effectuer des réglages individuels supplémentaires de la configuration sur la deuxième station de charge.
- u Contrôler l'ensemble des paramètres de configuration pour la deuxième station de charge et les copier sur la deuxième station de charge.
- Redémarrer la deuxième station de charge.
- $\blacktriangleright$  Répéter les étapes à partir de la troisième étape pour les autres stations de charge.
- $\Box$  (« [Lire la suite Boîte de dialogue de la station de charge Vue « Réglages »» \[](#page-39-0)  $\Diamond$  [9\]](#page-39-0))

# **6.9 Gestion dynamique de la charge**

Si plusieurs points de charge se partagent la capacité de charge disponible, la distribution est contrôlée par la « gestion dynamique de la charge » du maître DLM. Pour de plus amples informations à propos de la « gestion dynamique de la charge », consultez la note d'application à propos de l'AMEDIO® - Mise en réseau, connexion et gestion de la charge.

# Ť

Ť

La liste des stations de charge peut être triée en cliquant sur l'en-tête de la colonne « DLM mode ». Cela permet de trouver le maître DLM, même dans une longue liste.

**FR**

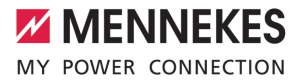

# Indice

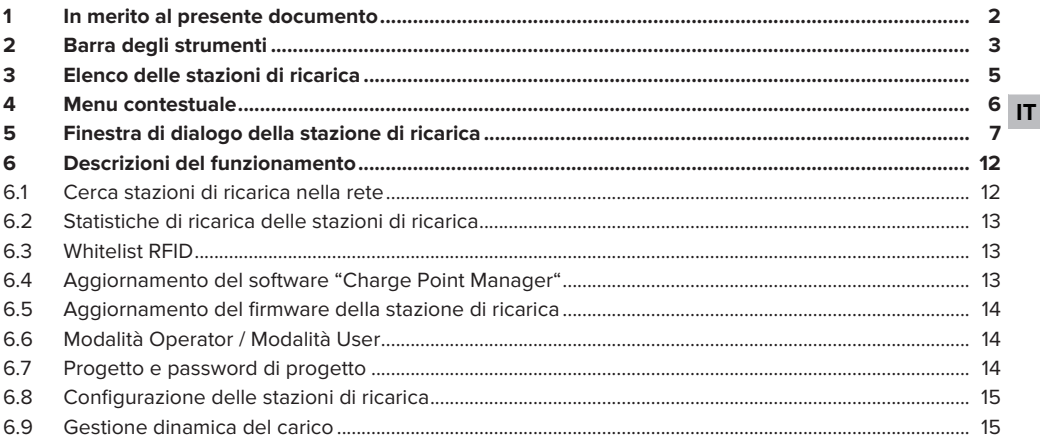

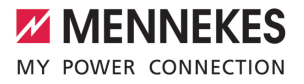

**IT**

# <span id="page-48-0"></span>1 In merito al presente documento

Questo documento comprende informazioni e avvisi importanti per l'uso regolare del software da parte dell'utente.

Gli utenti si servono del "Charge Point Manager" per configurare singole stazioni di ricarica o un intero gruppo di più punti di ricarica e per analizzare i dati di funzionamento.

Ad ogni avvio del software viene verificato se è disponibile una nuova versione del software. La verifica si esegue solo in caso di connessione Internet stabilita.

## **Stazioni di ricarica compatibili con il software**

- AMTRON<sup>®</sup> Charge Control
- AMTRON<sup>®</sup> Professional
- AMTRON® Professional TC
- AMEDIO<sup>®</sup> Professional
- Smart T PnC

Copyright ©2023 MENNEKES Elektrotechnik GmbH & Co. KG

Per poter utilizzare questo software, si devono soddisfare i seguenti presupposti:

- $\checkmark$  Terminale (laptop) con sistema operativo Windows 10 o più recente.
- $\checkmark$  Stazione di ricarica e terminale sono collegate nella stessa rete.
- $\checkmark$  La stazione di ricarica è stata installata e configurata correttamente da un elettrotecnico specializzato.
- ü Sulla stazione di ricarica è installata almeno la versione 5.12.x del firmware.

Osservare tutti i documenti aggiuntivi, in particolare le istruzioni per l'uso e per l'installazione i del rispettivo prodotto.

**IT**

# <span id="page-49-0"></span>2 Barra degli strumenti

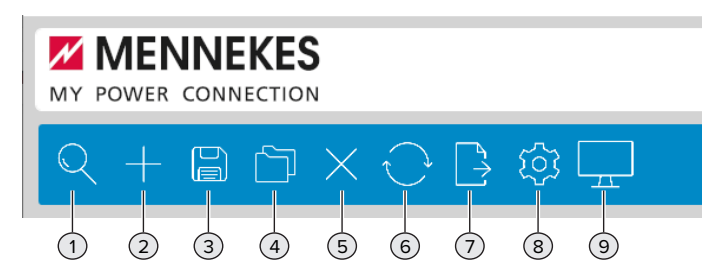

Fig. 1: Barra degli strumenti

## 1 **Cerca stazioni di ricarica nella rete locale**

La ricerca di stazioni di ricarica può avvenire in modo automatico o manualmente. Una volta terminata la ricerca con esito positivo, le stazioni di ricarica vengono visualizzate in forma di elenco sotto la barra degli strumenti.

1 (["6.1 Continua a leggere" \[](#page-58-1)[}](#page-58-1) [12\]](#page-58-1))

## 2 **Aggiungi manualmente stazioni di ricarica**

Completare l'elenco delle stazioni di ricarica immettendo ulteriori indirizzi IP per aggiungere altre stazioni di ricarica non trovate con la ricerca automatica.

# 3 **Salva l'elenco delle stazioni di ricarica come progetto**

- È possibile memorizzare l'elenco delle stazioni di ricarica come progetto per salvare i dati delle stazioni di ricarica per il riutilizzo in un secondo tempo.
- A titolo opzionale si può assegnare una password di progetto per proteggere i dati del progetto. (["6.7 Continua a leggere" \[](#page-60-2)[}](#page-60-2) [14\]\)](#page-60-2)

# 4 **Carica l'elenco delle stazioni di ricarica come progetto**

- Caricare un progetto e ripristinare l'elenco delle stazioni di ricarica.
- A titolo opzionale, viene richiesta una password di progetto quando si procede a caricare l'elenco. (["6.7 Continua a leggere" \[](#page-60-2)[}](#page-60-2) [14\]\)](#page-60-2)

# 5 **Cancella stazioni di ricarica**

Cancellare l'elenco delle stazioni di ricarica.

#### 6 **Aggiorna lo stato delle stazioni di ricarica**

Aggiornare manualmente lo stato delle stazioni di ricarica nell'elenco. Lo stato delle stazioni di ricarica può essere aggiornato automaticamente ad intervalli di 30 secondi. (Vedi sotto 8 "Seleziona opzioni")

#### 7 **Esporta dati statistici**

Esportare i dati statistici di tutti i processi di ricarica in un file CSV.

1 (["6.2 Continua a leggere" \[](#page-59-0)[}](#page-59-0) [13\]](#page-59-0))

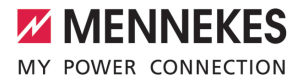

#### 8 **Seleziona opzioni**

- Salvare il progetto in una cartella specifica.
- Aggiornare lo stato delle stazioni di ricarica ad intervalli di 30 secondi.
- Importazione della whitelist RFID per tutte le stazioni di ricarica in un unico passaggio. ("[6.3 Conti](#page-59-1)[nua a leggere" \[](#page-59-1)[}](#page-59-1) [13\]](#page-59-1))
- Esportare le impostazioni di tutte le stazioni di ricarica.
- Attivare/disattivare la modalità Operator per configurare le stazioni di ricarica. (["6.6 Continua a](#page-60-1) [leggere" \[](#page-60-1)[}](#page-60-1) [14\]\)](#page-60-1)
- Attivare/disattivare la funzione Proteggere il progetto con la password di progetto .(["6.7 Continua](#page-60-2) [a leggere" \[](#page-60-2)[}](#page-60-2) [14\]](#page-60-2))
- Verificare se è disponibile una nuova versione software. ("[6.4 Continua a leggere" \[](#page-59-2) $\uparrow$  [13\]\)](#page-59-2)

#### 9 **Apri finestra di dialogo delle stazioni di ricarica**

Far visualizzare i dati delle stazioni di ricarica (in modalità User) o modificarli (in modalità Operator).

Nella finestra di dialogo della stazione di ricarica si hanno 3 display:

- n Display "Dashboard" (viene visualizzato in modalità User e in modalità Operator).
- Display "Impostazioni" (viene visualizzato solo in modalità Operator).
- Display "Interfaccia web" (viene visualizzato solo in modalità Operator).
- 1 (["5 Finestra di dialogo della stazione di ricarico Continua a leggere" \[](#page-53-0)[}](#page-53-0) [7\]](#page-53-0))
- 1 (["6.6 Modalità Operator / Modalità User Continua a leggere" \[](#page-60-1)[}](#page-60-1) [14\]](#page-60-1))

# <span id="page-51-0"></span>3 Elenco delle stazioni di ricarica

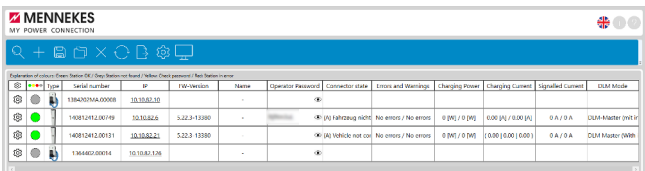

## Fig. 2: Elenco delle stazioni di ricarica

Per ordinare l'elenco delle stazioni di ricarica per colonna, selezionare l'intestazione della colonna.

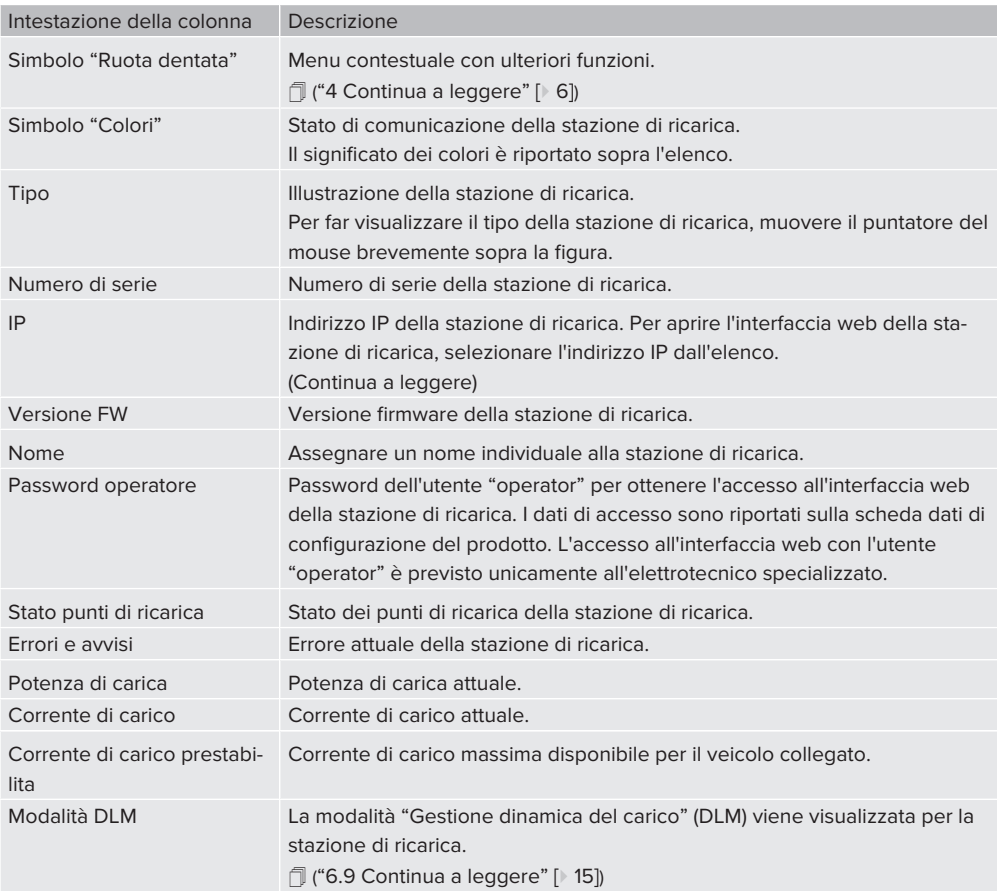

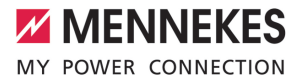

# <span id="page-52-0"></span>4 Menu contestuale

Aprire il menu contestuale selezionando il simbolo della "ruota dentata" nella prima colonna. A titolo di alternativa si può aprire il menu contestuale cliccando con il tasto destro del mouse su una riga dell'elenco.

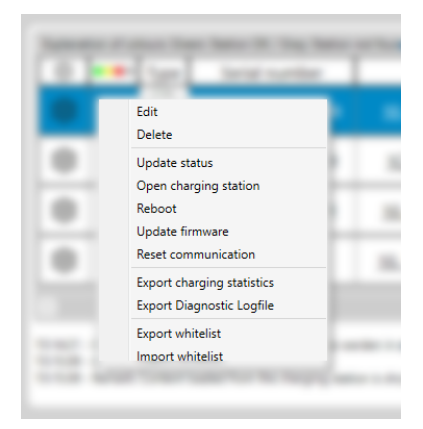

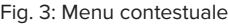

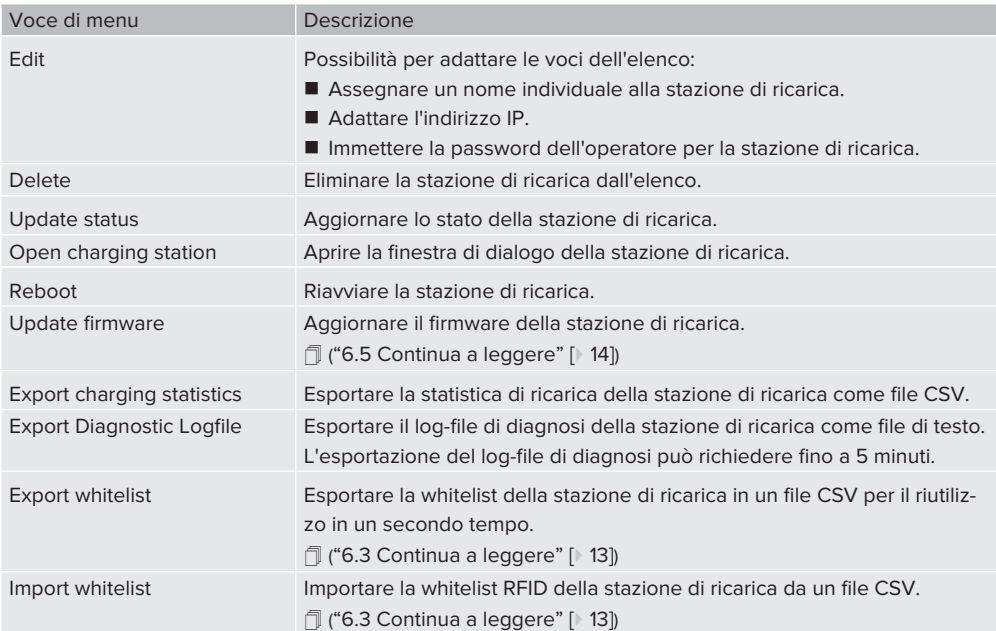

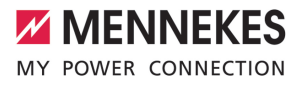

# <span id="page-53-0"></span>5 Finestra di dialogo della stazione di ricarica

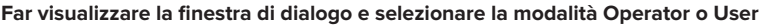

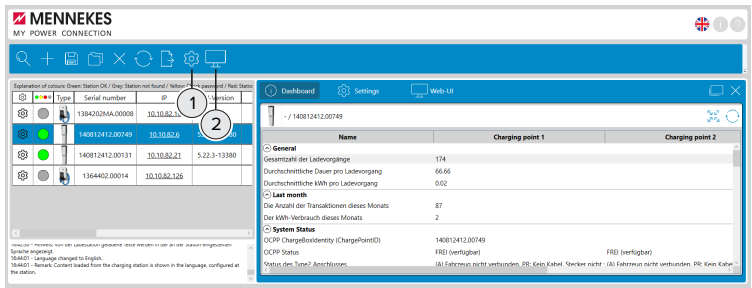

Fig. 4: Aprire la finestra di dialogo

1 **Impostazioni**

La modalità Operator viene attivata apportando un segno di spunta. Viene visualizzata con segno di spunta la "Modalità Operatore attiva". Se non è stata attivata la modalità Operator, è attiva automaticamente la modalità User.

2 **Visualizzare la finestra di dialogo della stazione di ricarica** Far visualizzare la finestra di dialogo della stazione di ricarica selezionata.

Nella finestra di dialogo della stazione di ricarica si hanno 3 display:

- Display "Dashboard" (viene visualizzato in modalità User e in modalità Operator).
- Display "Impostazioni" (viene visualizzato solo in modalità Operator).
- Display "Interfaccia web" (viene visualizzato solo in modalità Operator).
- 1 (["6.6 Modalità Operator / Modalità User Continua a leggere" \[](#page-60-1)[}](#page-60-1) [14\]](#page-60-1))

#### **Display "Dashboard"**

Nel display "Dashboard" vengono visualizzati la statistica di ricarica e lo stato della stazione di ricarica selezionata.

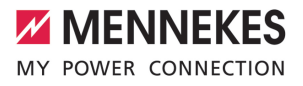

| FW-Versi    | 203 Settings<br>Dashboard<br>G)            | $\Box$ web-UI                                               |                         |
|-------------|--------------------------------------------|-------------------------------------------------------------|-------------------------|
|             | $-7140812412.00749$                        |                                                             | Se.                     |
|             | <b>Name</b>                                | <b>Charging point 1</b>                                     | <b>Char</b>             |
| $5,22,3-13$ | a General                                  | 174                                                         |                         |
|             | Gesamtzahl der Ladevorgänge                |                                                             |                         |
|             | Durchschnittliche Dauer pro Ladevorgang    | 66.66                                                       | $\overline{2}$          |
|             | Durchschnittliche kWh pro Ladevorgang      | 0.02                                                        |                         |
|             | A Last month                               |                                                             |                         |
|             | Die Anzahl der Transaktionen dieses Monats | 87                                                          |                         |
|             | Der köllt- Verbrauch dieses Monats         | $\overline{z}$                                              |                         |
|             | <b>System Status</b>                       |                                                             |                         |
|             | OCPP ChargeBoxIdentity (ChargePointICI)    | 140812412.00749                                             |                         |
|             | OCPP Status                                | FREI (verfügbar)                                            | FREI (verfügbal)        |
|             | Status des Type2 Anschlusses               | (A) Fahrzeug nicht verbunden, PR: Kein Kabel. Stecker nicht | (A) Fahrzeug nicht verl |
|             | Angebotener Strom                          | 0.8                                                         | 0.8                     |
|             | [A] montreature.                           | 0.00 (A)                                                    | 0.00 (A)                |
|             | Verbindungsstatus (Backend)                | Nicht verbunden                                             |                         |
| - Station   | Verbindungsstatus (Modern)                 | Not available                                               |                         |
|             | <b>Kostenkoses Laden</b>                   | On (No OCRP)                                                | On this OCRR            |

Fig. 5: Display "Dashboard"

- 1 **Illustrazione e numero di serie della stazione di ricarica nella finestra di dialogo attuale**
- 2 **Espandere completamente o ridurre l'elenco**
- 3 **Aggiornare i dati della stazione di ricarica**
- 4 **Sganciare la finestra di dialogo**

Se viene selezionato il simbolo "Sgancia finestra di dialogo", è possibile sganciare la finestra di dialogo da quella dell'applicazione principale. In questo modo si possono posizionare le finestre di dialogo di diverse stazioni di ricarica una accanto all'altra. In questo modo è possibile paragonare le singole stazioni di ricarica.

5 **Chiudere la finestra di dialogo**

# <span id="page-54-0"></span>**Display "Impostazioni"**

Il display "Impostazioni" viene visualizzato solo in modalità Operator.

1 (["6.6 Modalità Operator / Modalità User" \[](#page-60-1)[}](#page-60-1) [14\]](#page-60-1))

Funzioni nel display "Impostazioni":

- Configurazione della stazione di ricarica selezionata.
- Salvataggio della configurazione della stazione di ricarica selezionata per riutilizzarla in ulteriori stazioni di ricarica.
- Carico di una configurazione già memorizzata di un'ulteriore stazione di ricarica e la sua trasmissione alla stazione di ricarica selezionata. (["6.8 Configurazione della stazione di ricarica - Continua a leggere"](#page-61-0) [\[](#page-61-0)[}](#page-61-0) [15\]\)](#page-61-0)

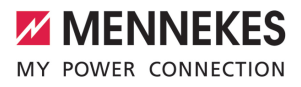

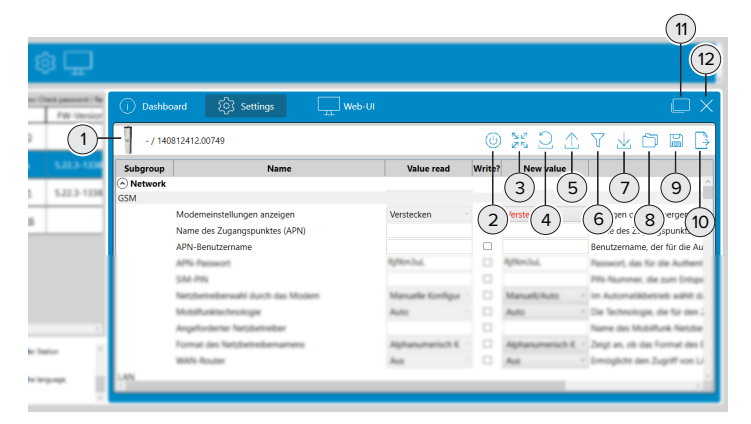

### Fig. 6: Display "Impostazioni"

- 1 **Illustrazione e numero di serie della stazione di ricarica nella finestra di dialogo attuale**
- 2 **Riavviare la stazione di ricarica**

Questo pulsante viene visualizzato solo quando la stazione di ricarica richiede un riavvio.

- 3 **Espandere completamente o ridurre l'elenco**
- 4 **Ripristinare i valori della stazione di ricarica**

La configurazione della stazione di ricarica viene letta nuovamente. I valori che devono essere modificati e le rispettive nuove impostazioni vengono ripristinati sui valori di configurazione originali della stazione di ricarica.

#### 5 Rileggere i "Valori attuali"

Vengono riletti solo i valori riportati nella colonna "Valori attuali".

#### 6 **Visualizzare in modo collettivo le modifiche della configurazione**

Vengono visualizzate tutte le impostazioni che sono state modificate durante la sessione attuale. Le modifiche vengono trasferite alla stazione di ricarica e diventano effettive solo dopo aver selezionato il simbolo (7).

7 **Trasferire la configurazione alla stazione di ricarica**

Vengono trasferiti alla stazione di ricarica solo i valori contrassegnati da un segno di spunta. I valori contrassegnati da un segno di spunta sono quelli modificati rispetto ai valori di partenza della configurazione originale e non ancora trasferiti alla stazione di ricarica.

#### 8 **Caricare una configurazione memorizzata**

La configurazione memorizzata in un file di configurazione può essere riutilizzata. A questo scopo caricare il file di configurazione memorizzato in precedenza e utilizzare la configurazione in esso contenuto per configurare questa stazione di ricarica.

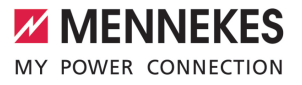

#### 9 **Salvare i valori modificati di una configurazione**

Vengono memorizzati solo i valori di una configurazione di questa stazione di ricarica. I valori memorizzati saranno riutilizzati in un secondo tempo per la configurazione di una o più ulteriori stazioni di ricarica. In questo modo viene trasferita a una stazione di ricarica una selezione di valori della configurazione. Così, non è più necessario immettere ripetutamente questa selezione di valori per la configurazione di un'ulteriore stazione di ricarica in modo tale da poter sempre essere riutilizzata. 1 (["6.8 Configurazione della stazione di ricarica - Continua a leggere" \[](#page-61-0)[}](#page-61-0) [15\]](#page-61-0))

#### 10 **Esportare tutte le impostazioni**

Vengono memorizzati tutti i valori della configurazione di questa stazione di ricarica. I valori memorizzati possono essere riutilizzati in un secondo tempo per la configurazione di questa stazione di ricarica.

#### 11 **Sganciare la finestra di dialogo**

Se viene selezionato il simbolo "Sgancia finestra di dialogo", è possibile sganciare la finestra di dialogo da quella dell'applicazione principale. In questo modo si possono posizionare le finestre di dialogo di diverse stazioni di ricarica una accanto all'altra. In questo modo è possibile paragonare le singole stazioni di ricarica.

#### 12 **Chiudere la finestra di dialogo**

#### **Display "Interfaccia web"**

Nel display "Interfaccia web" viene aperta l'interfaccia web della stazione di ricarica. Il display è visibile solo in modalità Operator.

1 (["6.6 Modalità Operator / Modalità User" \[](#page-60-1)[}](#page-60-1) [14\]](#page-60-1))

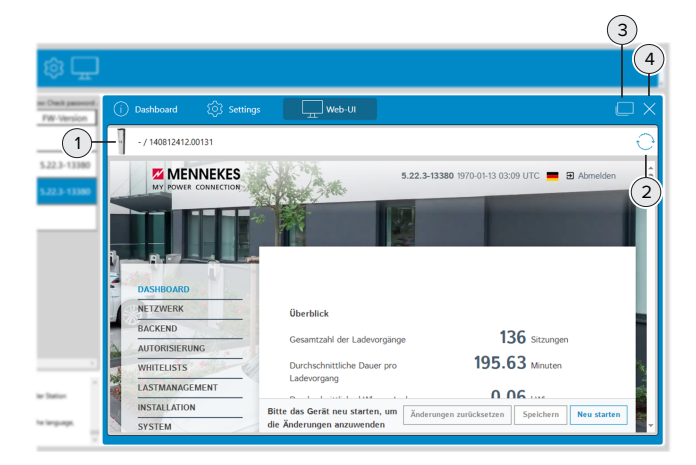

Fig. 7: Display "Interfaccia web"

1 **Illustrazione e numero di serie della stazione di ricarica nella finestra di dialogo attuale**

#### 2 **Aggiornare i valori della stazione di ricarica**

Con questo pulsante l'utente si collega automaticamente all'interfaccia web.

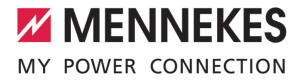

#### 3 **Sganciare la finestra di dialogo**

Se viene selezionato il simbolo "Sgancia finestra di dialogo", è possibile sganciare la finestra di dialogo da quella dell'applicazione principale. In questo modo si possono posizionare le finestre di dialogo di diverse stazioni di ricarica una accanto all'altra. In questo modo è possibile paragonare le singole stazioni di ricarica.

#### 4 **Chiudere la finestra di dialogo**

Si hanno 3 opzioni per aprire l'interfaccia web:

- n Selezione del simbolo "Ruota dentata" nell'elenco delle stazioni di ricarica.
- Manu contestuale dell'elenco delle stazioni di ricarica. (["4 Continua a leggere" \[](#page-52-0) $\triangleright$  [6\]](#page-52-0))
- Selezione dell'indirizzo IP nell'elenco delle stazioni di ricarica.

**IT**

# <span id="page-58-1"></span><span id="page-58-0"></span>6 Descrizioni del funzionamento

# **6.1 Cerca stazioni di ricarica nella rete**

u Selezionare il simbolo della "lente d'ingrandimento" nella barra degli strumenti per aprire la finestra "Seleziona sottorete".

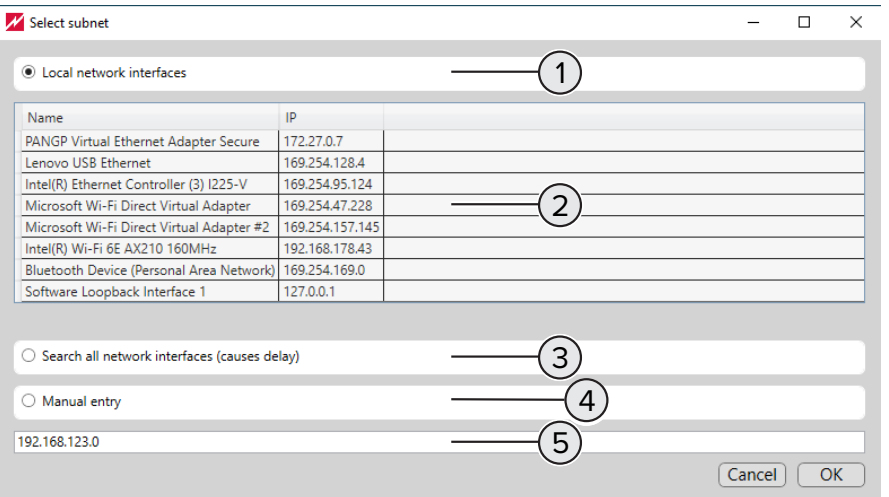

Fig. 8: Seleziona sottorete

- 1 Campo opzionale per la **ricerca automatica** selezionando l'interfaccia di rete sotto (2).
- 2 Selezionare le interfacce di rete a cui sono collegate le stazioni di ricarica per la **ricerca automatica**. Sono raggiungibili con priorità le stazioni di ricarica attraverso le interfacce di rete per Ethernet o WLAN.
- 3 Campo opzionale per la **ricerca automatica** di tutte le interfacce di rete collegate. In funzione delle interfacce di rete disponibili la ricerca potrebbe richiedere più tempo.
- 4 Campo opzionale per la **ricerca manuale**. Questa ricerca trova le stazioni di ricarica che sono collegate alla sottorete immessa in (5).
- 5 Campo di immissione per l'indrizzo IP della sottorete per la **ricerca manuale**.

**IT**

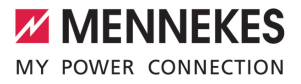

# <span id="page-59-0"></span>**6.2 Statistiche di ricarica delle stazioni di ricarica**

Le statistiche di ricarica contengono, tra l'altro, le seguenti informazioni:

- $\blacksquare$  Nome della stazione di ricarica
- Numero di serie della stazione di ricarica
- Data di inizio e ora di inizio del processo di ricarica
- Durata del processo di ricarica
- $\blacksquare$  Energia caricata in Wh
- Il codice UID per RFID del tag RFID utilizzato per un processo di ricarica

■ Le statistiche di ricarica create attraverso la barra degli strumenti contengono i dati di tutte le stazioni di ricarica.

n Le statistiche di ricarica create attraverso il menu contestuale contengono i dati della stazione di ricarica selezionata.

## <span id="page-59-1"></span>**6.3 Whitelist RFID**

i

Ť

#### **Importazione, esportazione, importazione in blocco**

Una whitelist RFID esistente può essere esportata e importata per singole o diverse stazioni di ricarica attraverso il "Simbolo della ruota dentata" nella barra degli strumenti. In questo modo viene meno il teach-in manuale della scheda RFID.

Questa funzione può essere eseguita solo se sulla stazione di ricarica è installata la versione 5.22 o superiore del software.

#### <span id="page-59-2"></span>**6.4 Aggiornamento del software "Charge Point Manager"**

La verifica della disponibilità di una nuova versione del software avviene nelle seguenti parti del programma:

- Avvio del programma.
- Con attivazione nelle impostazioni (simbolo "Ruota dentata" nella barra degli strumenti). (["2 Continua a](#page-49-0) [leggere" \[](#page-49-0)[}](#page-49-0) [3\]](#page-49-0))

Se è disponibile una nuova versione del software, questa viene comunicata dal programma e dopo la selezione l'utente viene indirizzato alla home page di MENNEKES. Per l'installazione della nuova versione del software sono necessarie le seguenti operazioni:

- ▶ Scaricare la nuova versione del software dalla home page di MENNEKES.
- $\blacktriangleright$  Salvare il file scaricato in una directory.
- u Avviare l'aggiornamento del software eseguendo il file scaricato.

ð Il software viene aggiornato.

▶ Una volta terminato l'aggiornamento del software, avviare il programma "Charge Point Manager", come al solito.

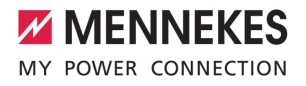

**IT**

### <span id="page-60-0"></span>**6.5 Aggiornamento del firmware della stazione di ricarica**

#### **Esecuzione dell'aggiornamento del firmware della stazione di ricarica**

- $\checkmark$  Il nuovo firmware è stato scaricato dalla home page di MENNEKES e salvato in una directory.
- u Avviare l'aggiornamento del firmware selezionando la voce "Aggiorna firmware" nel menu contestuale.
- u Navigare fino al file del nuovo firmware nella directory e selezionarlo per l'aggiornamento.
	- $\Rightarrow$  Il firmware viene aggiornato.
	- ð L'aggiornamento del firmware viene terminato.
	- $\Rightarrow$  La stazione di ricarica si riavvia automaticamente una volta terminato l'aggiornamento del firmware.

#### <span id="page-60-1"></span>**6.6 Modalità Operator / Modalità User**

#### **Modalità User**

- Nella modalità User vengono esportate, ad esempio, le statistiche di ricarica o viene visualizzato il display "Dashboard". L'utente ha accesso in lettura alla stazione di ricarica. La modalità User impedisce l'esecuzione di configurazioni.
- n Se la modalità Operator è disattivata, l'utente si ritrova automaticamente in modalità User.

#### **Modalità Operator**

- In modalità Operator si possono modificare le configurazioni della stazione di ricarica. L'utente ha accesso in lettura e in scrittura alla configurazione delle stazioni di ricarica e può configurare le stazioni di ricarica.
- La modalità Operator può essere attivata nelle impostazioni (simbolo "Ruota dentata" nella barra degli strumenti).

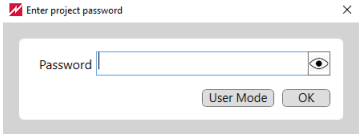

<span id="page-60-2"></span>Fig. 9: Password di progetto / Modalità Operator / Modalità User

#### **6.7 Progetto e password di progetto**

#### **Processo di creazione di un progetto**

- ▶ Trovare la stazione di ricarica nella rete. (["6.1 Continua a leggere" \[](#page-58-1)14]
- ▶ Configurare la stazione di ricarica. ("[6.8 Continua a leggere" \[](#page-61-0)16]
- Assegnare una password opzionale al progetto. (" Continua a leggere"  $[$  [15\]\)](#page-61-2)
- $\blacktriangleright$  Salvare il progetto.

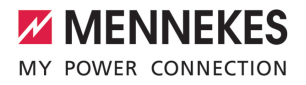

#### <span id="page-61-2"></span>**Password di progetto**

 $\mathbf i$ 

- La password di progetto protegge i dati delle stazioni di ricarica raggruppate nel progetto.
- L'assegnazione di una password di progetto è opzionale.
- Se non è stata assegnata una password di progetto, si può passare senza password dalla modalità Operator alla modalità User e vice versa.
- Se è stata assegnata una password di progetto e se questa **non** viene immessa per aprire il file di progetto, si avvia automaticamente la modalità User.
- Se è stata assegnata una password di progetto e se questa viene immessa per aprire il file di progetto, si avvia automaticamente la modalità Operator.

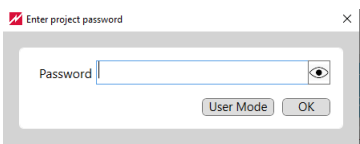

<span id="page-61-0"></span>Fig. 10: Password di progetto / Modalità Operator / Modalità User

## **6.8 Configurazione delle stazioni di ricarica**

Attenersi al seguente processo per creare e memorizzare file di configurazione riutilizzabili per le stazioni di ricarica e per trasferirli ad altre stazioni di ricarica.

Tutte le stazioni di ricarica devono avere valori diversi per l'indirizzo IP (quando si utilizzano indirizzi IP statici) e per l'ID del punto di ricarica (per il funzionamento back-end). Questi valori non devono essere sovrascritti dalle seguenti operazioni.

- $\blacktriangleright$  Configurare inizialmente una prima stazione di ricarica.
- u Memorizzare la configurazione della prima stazione di ricarica in un file di configurazione.
- u Selezionare una seconda stazione di ricarica per la configurazione. Aprire il file di configurazione della prima stazione di ricarica.
- u Se necessario, effettuare ulteriori impostazioni di configurazione individuali sulla seconda stazione di ricarica.
- u Controllare tutte le impostazioni di configurazione per la seconda stazione di ricarica e poi trasferirle alla seconda stazione di ricarica.
- $\blacktriangleright$  Riavviare la seconda stazione di ricarica.
- $\blacktriangleright$  Ripetere le operazioni a partire dalla terza operazione per le ulteriori stazioni di ricarica.
- <span id="page-61-1"></span>1 ([" Continuare a leggere - Finestra di dialogo della stazione di ricarico - Display "Impostazioni"" \[](#page-54-0)[}](#page-54-0) [8\]](#page-54-0))

## **6.9 Gestione dinamica del carico**

Se più punti di ricarica condividono la potenza di carica disponibile, la distribuzione viene controllata dalla "Gestione dinamica del carico" del master DLM. Per ulteriori informazioni sulla "Gestione dinamica del carico" si rimanda all'Application Note relativa all'AMEDIO® - Collegamento in rete, connessione e gestione del carico.

**IT**

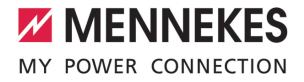

L'elenco delle stazioni di ricarica può essere ordinato selezionando l'intestazione della co- $\mathbf i$ lonna "Modalità DLM". In questo modo è possibile trovare il master DLM anche se l'elenco è molto ampio.

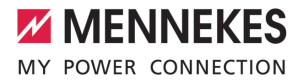

# Inhoudsopgave

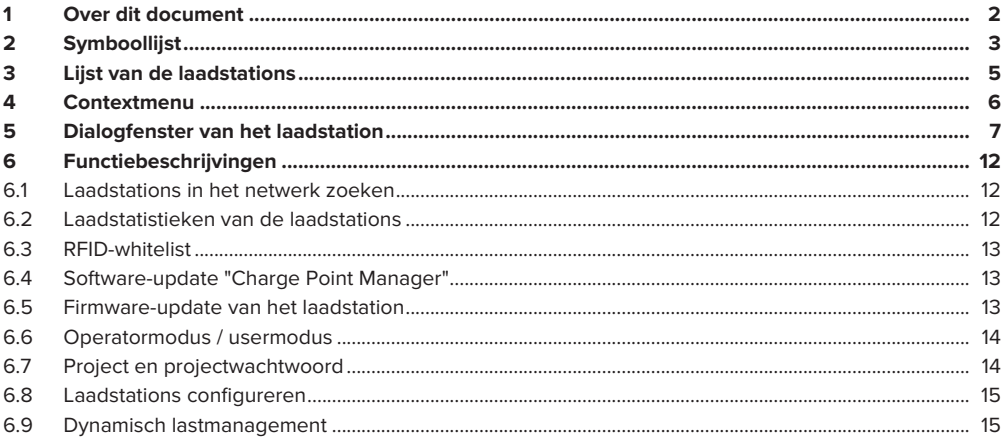

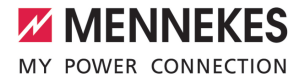

**NL**

# <span id="page-64-0"></span>1 Over dit document

Dit document bevat belangrijke informatie en opmerkingen voor het correcte gebruik van de software door de gebruiker.

Met de "chargepointmanager" kunnen gebruikers afzonderlijke laadstations of een volledig netwerk van laadpunten configureren en bedrijfsgegevens analyseren.

Bij iedere start van de software wordt gecontroleerd, of een nieuwe softwareversie beschikbaar is. De controle wordt alleen uitgevoerd, indien een internetverbinding bestaat.

# **Met software compatibele laadstations**

- AMTRON<sup>®</sup> Charge Control
- AMTRON<sup>®</sup> Professional
- AMTRON® Professional TC
- AMEDIO<sup>®</sup> Professional
- Smart T PnC

Copyright ©2023 MENNEKES Elektrotechnik GmbH & Co. KG

Voor het gebruik van deze software moet zijn voldaan aan de volgende voorwaarden:

- $\checkmark$  Eindapparaat (laptop) met het besturingssysteem Windows 10 of hoger.
- $\checkmark$  Laadstation en eindapparaat bevinden zich in hetzelfde netwerk.
- $\checkmark$  Laadstation werd zoals voorgeschreven geïnstalleerd en geconfigureerd door een elektromonteur.
- ü Op het laadstation is ten minste de firmwareversie 5.12.x geïnstalleerd.

Neem alle extra documenten bij uw product in acht, met name de bedrijfs- en installatie-Ť handleiding.

**NL**

# <span id="page-65-0"></span>2 Symboollijst

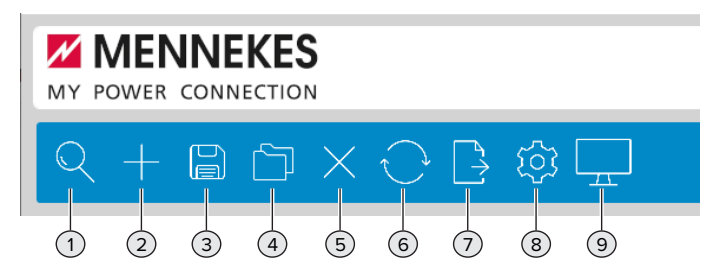

Afb. 1: Symboollijst

## 1 **Laadstations in het lokale netwerk zoeken**

Het zoeken naar laadstations gebeurt automatisch of handmatig. De laadstations worden na succesvol zoeken in lijstvorm weergegeven onder de symboollijst.

1 ("[6.1 Verder lezen" \[](#page-74-1)[}](#page-74-1) [12\]](#page-74-1))

## 2 **Laadstations handmatig toevoegen**

De lijst met laadstations door middel van de invoer van andere IP-adressen aanvullen met extra laadstations, die bij het automatisch zoeken niet werden gevonden.

# 3 **Lijst van de laadstations als project opslaan**

- De lijst van de laadstations als project opslaan, om de gegevens van de laadstations te bewaren voor later hergebruik.
- Optioneel kan ter bescherming van de projectgegevens een projectwachtwoord worden toegekend. (["6.7 Verder lezen" \[](#page-76-1)[}](#page-76-1) [14\]\)](#page-76-1)

#### 4 **Lijst van de laadstations als project laden**

- Een project laden en de lijst van de laadstations herstellen.
- n Optioneel wordt bij het laden van de lijst een projectwachtwoord gevraagd. (["6.7 Verder lezen"](#page-76-1) [\[](#page-76-1)[}](#page-76-1) [14\]\)](#page-76-1)

# 5 **Laadstations wissen**

Lijst van de laadstations wissen.

#### 6 **De status van de laadstations bijwerken**

De status van de laadstations in de lijst handmatig bijwerken. De status van de laadstation kan automatisch worden bijgewerkt in een interval van 30 seconden. (Zie daarvoor onder 8 "Opties selecteren")

#### 7 **Statistische gegevens exporteren**

Statistische gegevens van alle laadprocessen exporteren als csv-bestand.

1 ("[6.2 Verder lezen" \[](#page-74-2)[}](#page-74-2) [12\]](#page-74-2))

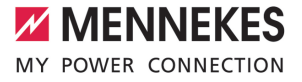

#### 8 **Opties selecteren**

- Project opslaan in een bepaalde map.
- Status van de laadstations bijwerken in een interval van 30 seconden.
- RFID-whitelist voor alle laadstations in één stap importeren. (["6.3 Verder lezen" \[](#page-75-0) $\triangleright$  [13\]\)](#page-75-0)
- Instellingen van alle laadstations exporteren.
- Operatormodus voor het configureren van de laadstations activeren/deactiveren. (["6.6 Verder le](#page-76-0)[zen" \[](#page-76-0)[}](#page-76-0) [14\]](#page-76-0))
- Project met projectwachtwoord beschermen activeren/deactiveren.(["6.7 Verder lezen" \[](#page-76-1) $\uparrow$  [14\]](#page-76-1))
- Controleren op nieuwe softwareversie. ("[6.4 Verder lezen" \[](#page-75-1) $\uparrow$  [13\]](#page-75-1))
- 9 **Dialoogvenster van het laadstation openen**

Gegevens van de laadstations weergeven (in de usermodus) of bewerken (in de operatormodus).

In het dialoogvenster van het laadstation zijn er 3 weergaven:

- Weergave "Dashboard" (wordt in de usermodus en in de operatormodus weergegeven).
- Weergave "Instellingen" (wordt alleen in de operatormodus weergegeven).
- Weergave "Webinterface" (wordt alleen in de operatormodus weergegeven).
- 1 ("[5 Dialoogvenster van het laadstation verder lezen" \[](#page-69-0)[}](#page-69-0) [7\]](#page-69-0))
- 1 ("[6.6 Operatormodus / usermodus verder lezen" \[](#page-76-0)[}](#page-76-0) [14\]](#page-76-0))

**NL**

# <span id="page-67-0"></span>3 Lijst van de laadstations

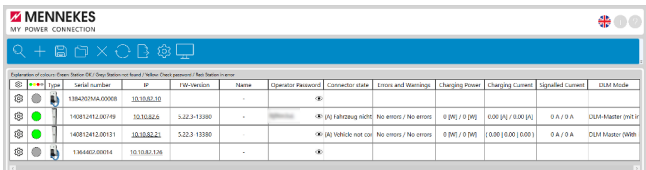

## Afb. 2: Lijst van de laadstations

Om de lijst van de laadstations op kolom te sorteren, de kolomkop selecteren.

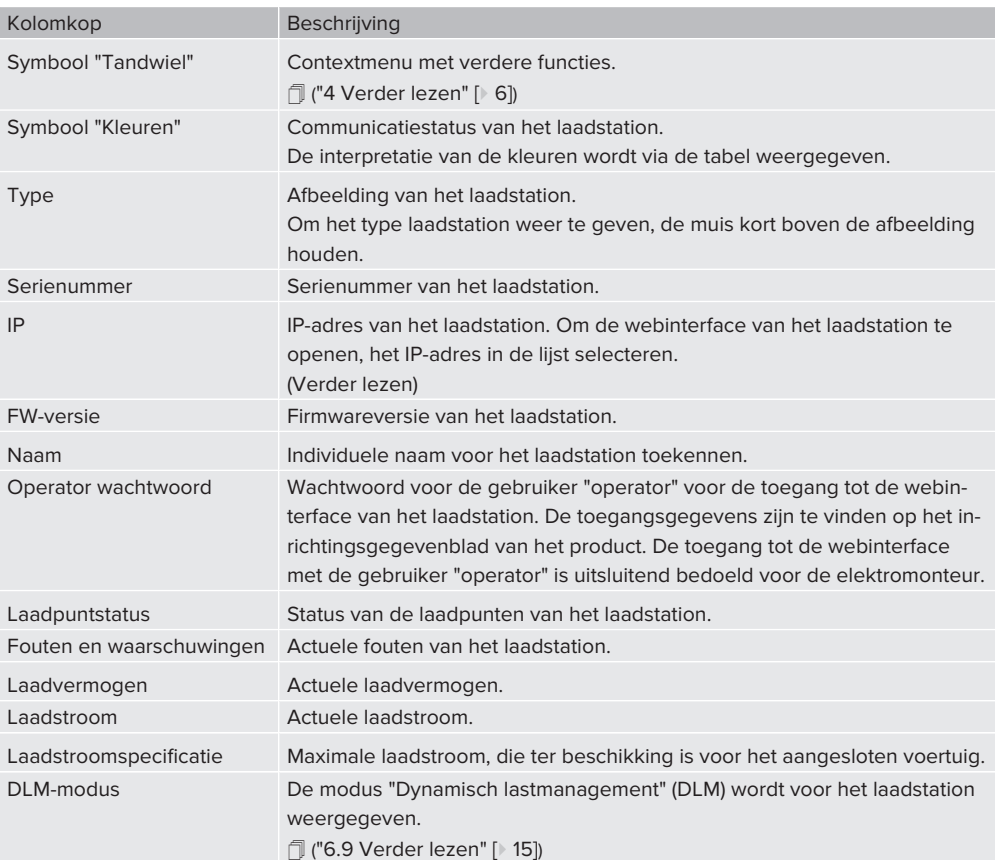

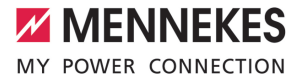

# <span id="page-68-0"></span>4 Contextmenu

Contextmenu openen door selectie van het symbool "Tandwiel" in de eerste kolom. Alternatief het contextmenu openen door rechts klikken op een cel in de lijst.

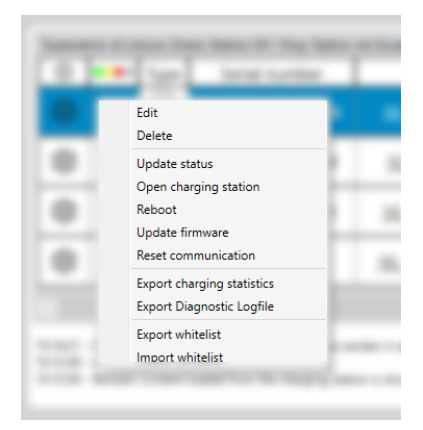

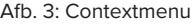

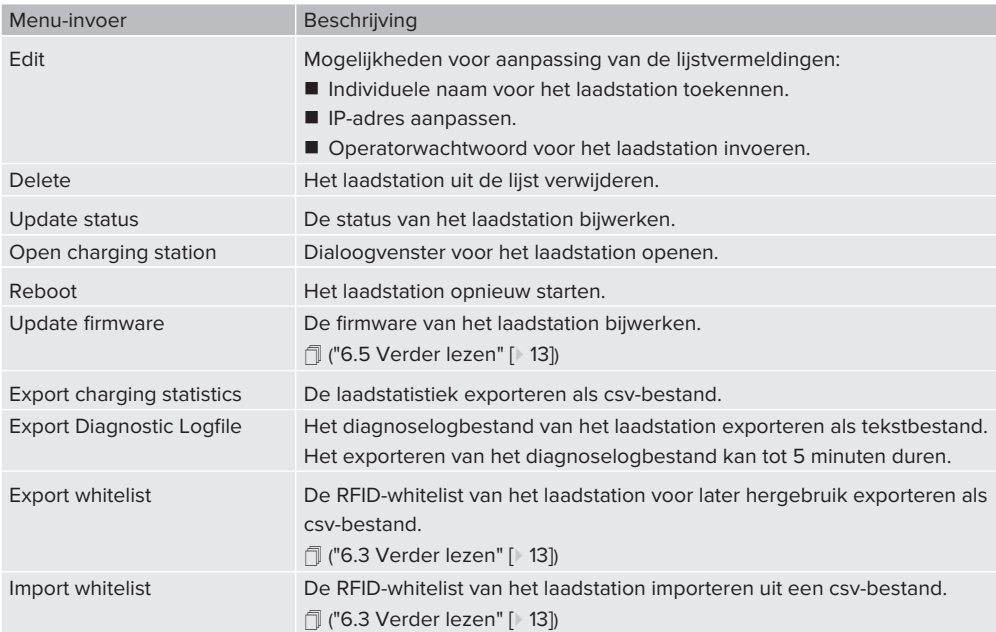

# <span id="page-69-0"></span>5 Dialogfenster van het laadstation

## **Dialoogvenster weergeven en operatormodus of usermodus kiezen**

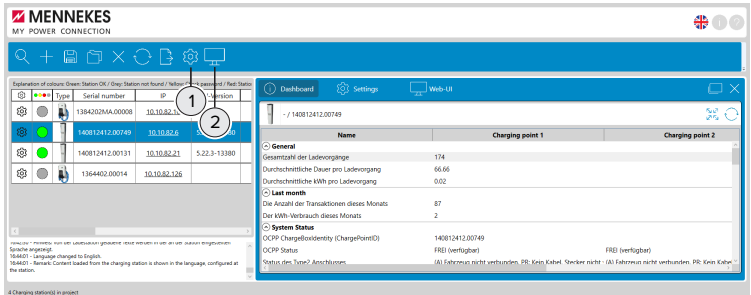

Afb. 4: Dialoogvenster openen

1 **Instellingen**

De operatormodus wordt door aanvinken ingeschakeld. "Operatormodus actief" wordt aangevinkt weergegeven. Is de operatormodus niet ingeschakeld, geldt automatisch de usermodus.

# 2 **Dialoogvenster van het laadstation weergeven** Door selectie van het dialoogvenster het gemarkeerde laadstation weergeven.

In het dialoogvenster van het laadstation zijn er 3 weergaven:

- Weergave "Dashboard" (wordt in de usermodus en in de operatormodus weergegeven).
- Weergave "Instellingen" (wordt alleen in de operatormodus weergegeven).
- Weergave "Webinterface" (wordt alleen in de operatormodus weergegeven).
- 1 ("[6.6 Operatormodus / usermodus verder lezen" \[](#page-76-0)[}](#page-76-0) [14\]](#page-76-0))

#### **Weergave "Dashboard"**

In de weergave "Dashboard" worden laadstatistiek en status van het gemarkeerde laadstation weergegeven.

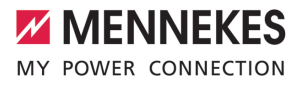

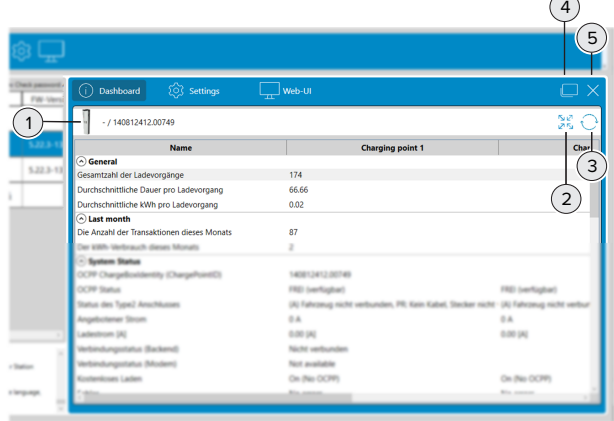

#### Afb. 5: Weergave "Dashboard"

- 1 **Afbeelding en serienummer van het laadstation in het actuele dialoogvenster**
- 2 **Lijst volledig uit- of inklappen**
- 3 **Gegevens van het laadstation bijwerken**
- 4 **Dialoogvenster loskoppelen**

Door selectie van het symbool "Dialoogvenster loskoppelen" kan het dialoogvenster worden losgekoppeld van het hoofdvenster van de toepassing. Op deze manier kunnen dialoogvensters van meerdere laadstations naast elkaar worden gepositioneerd. Het vergelijken van de laadstations wordt mogelijk gemaakt.

5 **Dialoogvenster sluiten**

#### **Weergave "Instellingen"**

De weergave "Instellingen" is alleen in de operatormodus zichtbaar.

1 ("[6.6 Operatormodus / usermodus" \[](#page-76-0)[}](#page-76-0) [14\]](#page-76-0))

Functies in de weergave "Instellingen":

- Configuratie van het gemarkeerde laadstation.
- n Configuratie van het gemarkeerde laadstation opslaan voor hergebruik bij andere laadstations.
- Een reeds opgeslagen configuratie van een ander laadstation laden en overbrengen naar het gemarkeerde laadstation. (["6.8 Laadstation configureren - verder lezen" \[](#page-77-0)[}](#page-77-0) [15\]](#page-77-0))

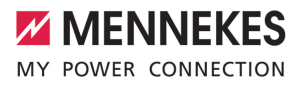

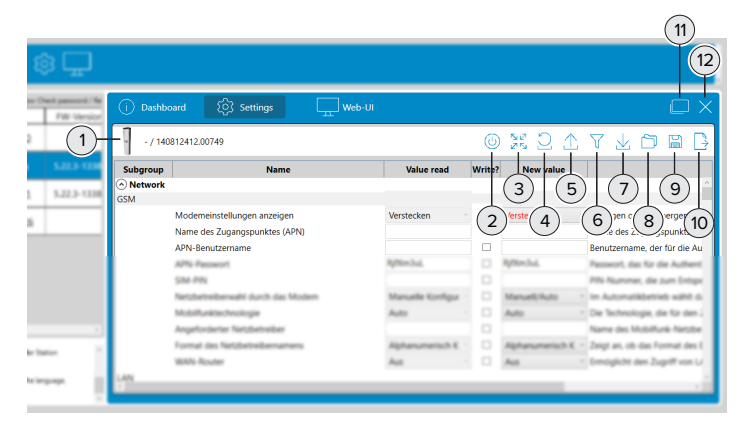

#### Afb. 6: Weergave "Instellingen"

- 1 **Afbeelding en serienummer van het laadstation in het actuele dialoogvenster**
- 2 **Laadstation opnieuw starten**

Deze knop wordt alleen aangegeven, indien het laadstation een herstart vereist.

3 **Lijst volledig uit- of inklappen**

#### 4 **Waarden van het laadstation resetten**

De configuratie van het laadstation wordt opnieuw ingelezen. Voor wijziging gemarkeerde waarden en hun nieuwe instellingen worden gereset naar de oorspronkelijke configuratiewaarden van het laadstation.

#### 5 **"Waarden actueel" opnieuw inlezen**

Alleen de waarden in de kolom "Waarden actueel" worden opnieuw ingelezen.

#### 6 **Configuratiewijzigingen collectief weergeven**

Alle instellingen, waaraan in de actuele zitting wijzigingen zijn gedaan, worden weergegeven. De wijzigingen worden pas na selectie van het symbool (7) overgedragen naar het laadstation en effectief.

#### 7 **Configuratie overdragen naar het laadstation**

Alleen de waarden die een vinkje hebben worden overgedragen naar het laadstation. De waarden met een vinkje zijn de waarden, die ten opzichte van de uitgangswaarden van de oorspronkelijke configuratie gewijzigd en nog niet naar het laadstation overgedragen zijn.

#### 8 **Laden van een opgeslagen configuratie**

De in een configuratiebestand opgeslagen configuratie kan opnieuw worden gebruikt. Daarom wordt het eerder opgeslagen configuratiebestand geladen en de daarin begrepen configuratie, gebruikt voor de configuratie van dit laadstation.
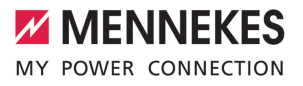

## 9 **Opslaan van de gewijzigde waarden van een configuratie**

Alleen de gewijzigde waarden van een configuratie van dit laadstation worden opgeslagen. De opgeslagen waarden worden later verder gebruikt voor de configuratie van één of meer andere laadstations. Op deze manier wordt een selectie van waarden van een configuratie overgedragen naar een laadstation. Deze selectie van waarden hoeft dan niet nog een keer te worden ingevoerd voor de configuratie van een ander laadstation en kan zo steeds weer worden gebruikt.

1 ("[6.8 Laadstation configureren - verder lezen" \[](#page-77-0)[}](#page-77-0) [15\]](#page-77-0))

#### 10 **Alle instellingen exporteren**

Alle waarden van de configuratie van dit laadstation worden opgeslagen. De opgeslagen waarden kunnen later opnieuw worden gebruikt voor de configuratie van dit laadstation.

#### 11 **Dialoogvenster loskoppelen**

Door selectie van het symbool "Dialoogvenster loskoppelen" kan het dialoogvenster worden losgekoppeld van het hoofdvenster van de toepassing. Op deze manier kunnen dialoogvensters van meerdere laadstations naast elkaar worden gepositioneerd. Het vergelijken van de laadstations wordt mogelijk gemaakt.

12 **Dialoogvenster sluiten**

#### **Weergave "Webinterface"**

In de weergave "Webinterface" wordt de webinterface van het laadstation geopend. De weergave is alleen in de operatormodus zichtbaar.

1 ("[6.6 Operatormodus / usermodus" \[](#page-76-0)[}](#page-76-0) [14\]](#page-76-0))

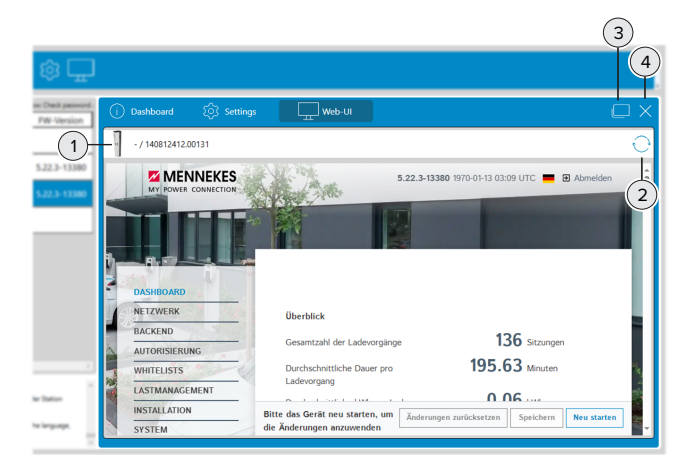

Afb. 7: Weergave "Webinterface"

- 1 **Afbeelding en serienummer van het laadstation in het actuele dialoogvenster**
- 2 **Waarden van het laadstation bijwerken**

Via deze knop wordt de gebruiker automatisch aangemeld bij de webinterface.

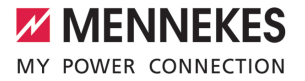

### 3 **Dialoogvenster loskoppelen**

Door selectie van het symbool "Dialoogvenster loskoppelen" kan het dialoogvenster worden losgekoppeld van het hoofdvenster van de toepassing. Op deze manier kunnen dialoogvensters van meerdere laadstations naast elkaar worden gepositioneerd. Het vergelijken van de laadstations wordt mogelijk gemaakt.

4 **Dialoogvenster sluiten**

Voor het openen van de webinterface zijn er 3 andere mogelijkheden:

- Selectie van het symbool "Tandwiel" in de lijst van de laadstations.
- Contextmenu van de lijst van de laadstations. (["4 Verder lezen" \[](#page-68-0) $\triangleright$  [6\]\)](#page-68-0)
- Selectie van het IP-adres in de lijst van de laadstations.

# <span id="page-74-0"></span>6 Functiebeschrijvingen

# **6.1 Laadstations in het netwerk zoeken**

▶ Het symbool "vergrootglas" in de symboollijst selecteren, om het venster "Subnet selecteren" te openen.

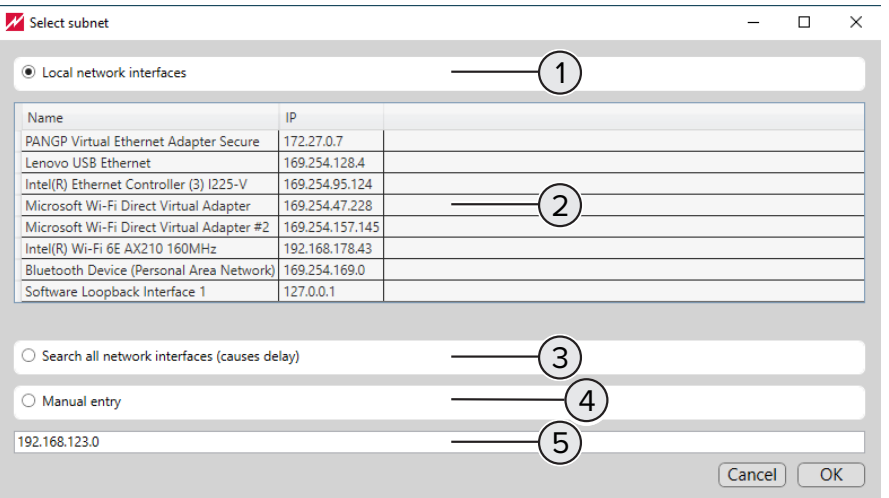

Afb. 8: Subnet selecteren

- 1 Optieveld voor het **automatisch zoeken** met selectie van de netwerkinterface onder (2).
- 2 Netwerkinterfaces, waarop de laadstations zijn aangesloten, voor het **automatisch zoeken** markeren. Laadstations zijn voornamelijk bereikbaar via netwerkinterfaces voor ethernet of WLAN.
- 3 Optieveld voor het **automatisch zoeken** van alle aangesloten netwerkinterfaces. Afhankelijk van de beschikbare netwerkinterfaces kan het zoeken langere tijd in beslag nemen.
- 4 Optieveld voor het **handmatig zoeken**. Deze zoekoptie vindt laadstations, die zijn verbonden met het in (5) ingevoerde subnet.
- 5 Invoerveld voor het IP-adres van het subnet voor het **handmatig zoeken**.

## **6.2 Laadstatistieken van de laadstations**

Laadstatistieken bevatten onder andere de volgende informatie:

- Naam van het laadstation
- n Serienummer van het laadstation
- Startdatum en starttijd van het laadproces
- Duur van het laadproces
- Geladen energie in Wh
- RFID-UID van de voor een lading gebruikte RFID-tag

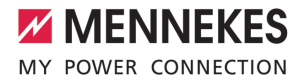

- n Via de symboollijst aangemaakte laadstatistieken bevatten gegevens van alle laadstations.
- Via het contextmenu aangemaakte laadstatistieken bevatten gegevens van het geselecteerde laadstation.

# **6.3 RFID-whitelist**

 $\mathbf i$ 

ı

## **Import, export, massa-import**

Een bestaande RFID-whitelist kan geëxporteerd en voor afzonderlijke of meerdere laadstations worden geïmporteerd via het "Tandwielsymbool" op de werkbalk. Daardoor vervalt het handmatig aanleren van de RFID-kaart.

Deze functie is alleen uitvoerbaar, indien op het laadstation de softwareversie 5.22 of hoger is geïnstalleerd.

## **6.4 Software-update "Charge Point Manager"**

De controle op de aanwezigheid van een nieuwe softwareversie gebeurt in de volgende programmadelen:

- Programmastart.
- Door activeren in de instellingen (symbool "Tandwiel" in de werkbalk). ("[2 Verder lezen" \[](#page-65-0)▶ [3\]](#page-65-0))

Indien een nieuwe softwareversie aanwezig is, wordt de nieuwe versie van het programma meegedeeld en de gebruiker wordt door selectie doorgestuurd naar de MENNEKES-homepage. Voor de installatie van nieuwe softwareversie zijn de volgende stappen noodzakelijk:

- $\blacktriangleright$  Nieuwe softwareversie downloaden van de MENNEKES-homepage.
- $\blacktriangleright$  Het gedownloade bestand opslaan in een bestandsmap.
- Software-update door starten van het gedownloade bestand starten.
	- $\Rightarrow$  De software-update wordt uitgevoerd.
- u Na afsluiting van de software-update het programma "Charge Point Manager" zoals gewoonlijk starten.

## **6.5 Firmware-update van het laadstation**

#### **Firmware-update van het laadstation uitvoeren**

- $\checkmark$  De nieuwe firmware werd gedownload van de MENNEKES-homepage en opgeslagen in een bestandsmap.
- u Firmware-update door selectie van de invoer "Firmware bijwerken" in het contextmenu starten.
- In de bestandsmap navigeren naar het bestand met de nieuwe firmware en selecteren om bij te werken.
	- $\Rightarrow$  De firmware-update wordt uitgevoerd.
	- $\Rightarrow$  De firmware-update wordt afgesloten.
	- $\Rightarrow$  Het laadstation start na de afsluiting van de firmware-update automatisch opnieuw.

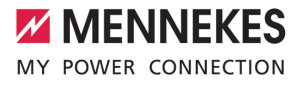

# <span id="page-76-0"></span>**6.6 Operatormodus / usermodus**

### **Usermodus**

- In de usermodus worden bijvoorbeeld laadstatistieken geëxporteerd of de weergave "Dashboard" weergegeven. De gebruiker krijgt met leesrechten toegang tot het laadstation. De usermodus voorkomt, dat configuraties worden gemaakt.
- De gebruiker beveindt zich automatisch in de usermodus, wanneer de operatormodus is uitgeschakeld.

- In de operatormodus kunnen instellingen aan de configuratie van het laadstation worden gedaan. De gebruiker heeft met schrijf- en leesrechten toegang tot het laadstation en kan de laadstations configureren.
- De operatormodus kan in de instellingen (symbool "Tandwiel" in de werkbalk) worden ingeschakeld.

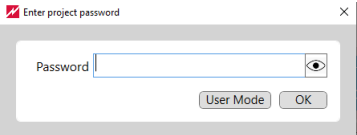

Afb. 9: Projectwachtwoord / operatormodus / usermodus

## **6.7 Project en projectwachtwoord**

## **Werkzijze voor de creatie van een project**

- ▶ Laadstation in het netwerk vinden. (["6.1 Verder lezen" \[](#page-74-0)[}](#page-74-0) [12\]](#page-74-0))
- ▶ Laadstation configureren. (["6.8 Verder lezen" \[](#page-77-0) [15\]](#page-77-0))
- ▶ Optioneel projectwachtwoord voor het project toewijzen. ([" Verder lezen" \[](#page-76-1)▶ [14\]\)](#page-76-1)
- <span id="page-76-1"></span> $\blacktriangleright$  Project opslaan.

#### **Projectwachtwoord**

- Het projectwachtwoord beschermt de gegeven van de in het project gecombineerde laadstations.
- De toekenning van een projectwachtwoord is optioneel.
- Is geen projectwachtwoord toegewezen, kan zonder wachtwoord worden gewisseld tussen operatormodus en usermodus.
- In een projectwachtwoord toegewezen en wordt het projectwachtwoord bij het openen van het projectbestand **niet** ingevoerd, wordt automatisch de usermodus gestart.
- Is een projectwachtwoord toegewezen en wordt het projectwachtwoord bij het openen van het projectbestand ingevoerd, wordt automatisch de operatormodus gestart.

**NL**

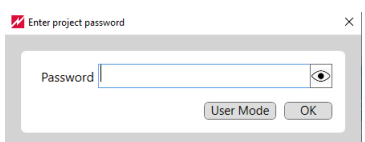

<span id="page-77-0"></span>Afb. 10: Projectwachtwoord / operatormodus / usermodus

# **6.8 Laadstations configureren**

Ť

Met de volgende werkwijze worden herbruikbare configuratiebestanden voor laadstations aangemaakt, opgeslagen en overgedragen naar andere laadstations.

Bij alle laadstations moeten verschillende waarden voor het IP-adres (bij het gebruik van statische IP-adressen) en voor de chargepoint-ID (voor het backendbedrijf) gelden. Deze waarden mogen niet worden overschreven door de volgende handelingsstappen.

- $\blacktriangleright$  Een eerste laadstation initieel configureren.
- $\blacktriangleright$  De configuratie van het eerste laadstation opslaan in een configuratiebestand.
- u Een tweede laadstation voor de configuratie selecteren. Het configuratiebestand van het eerste laadstation openen.
- u Aan het tweede laadstation indien nodig nog extra individuele configuratie-instellingen uitvoeren.
- ▶ De volledige configuratie-instellingen voor het tweede laadstation controleren en overdragen naar het tweede laadstation.
- $\blacktriangleright$  Het tweede laadstation opnieuw starten.
- $\blacktriangleright$  De stappen vanaf de derde stap herhalen voor andere laadstations.
- 1 (" [Verder lezen Dialoogvenster van het laadstation Weergave "Instellingen"" \[](#page-70-0)[}](#page-70-0) [8\]](#page-70-0))

# **6.9 Dynamisch lastmanagement**

Indien meerdere laadpunten het ter beschikking staande laadvermogen delen, wordt de verdeling gestuurd door "Dynaisch lastmanagement" van de DLM-master. Nadere informatie over "Dynamisch lastmanagement" vindt u in de application note over AMEDIO® - verbinding, aansluiting en lastmanagement.

De lijst van de laadstations kan worden gesorteerd door selectie van de kolomkop "DLM-Ť modus". Daarmee is het ook in een omvangrijk lijst mogelijk, de DLM-master te vinden.

**MENNEKES**

Elektrotechnik GmbH & Co. KG

Aloys-Mennekes-Str. 1 57399 KIRCHHUNDEM GERMANY

Phone: +49 2723 41-1 info@MENNEKES.de

www.mennekes.org/emobility

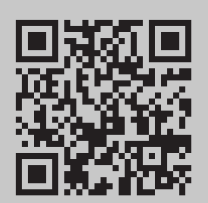